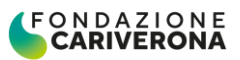

# **UTILIZZO DEL NUOVO PORTALE WEB: GUIDA PER LA GESTIONE E LA RENDICONTAZIONE ON-LINE DEI CONTRIBUTI**

1

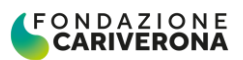

# **I N D I C E**

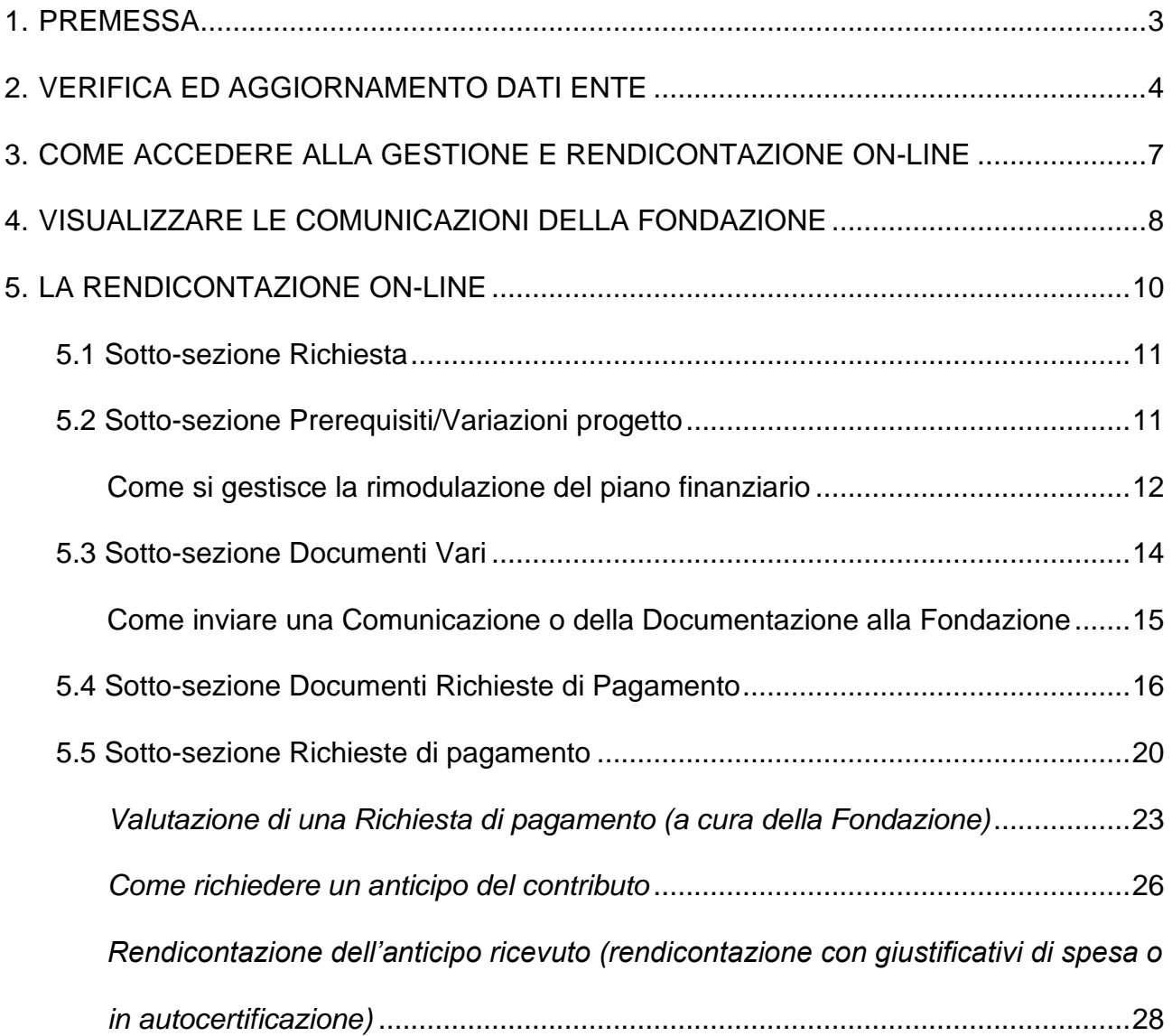

# <span id="page-2-0"></span>**1. PREMESSA**

Tutti gli Enti che hanno presentato richieste di contributo e che sono risultati assegnatari di un affiancamento economico da parte della Fondazione, devono procedere alla rendicontazione amministrativa e contabile del Progetto utilizzando esclusivamente la modalità on-line.

Il presente Manuale rappresenta un supporto per la compilazione della rendicontazione che descrive le principali operazioni da effettuare.

La **Rendicontazione on-line** consente al Beneficiario di inviare:

- 1. la documentazione amministrativa preliminarmente richiesta dalla Fondazione per dar avvio all'erogazione del contributo;
- 2. copia dei giustificativi di spesa e delle relative attestazioni di pagamento attinenti al Progetto al fine di ricevere il contributo assegnato;
- 3. ogni altra documentazione richiesta dalla Fondazione per dar corso all'erogazione a saldo del contributo assegnato (relazione finale, autorizzazioni all'uso del materiale fotografico, etc…);
- 4. specifiche comunicazioni relative al Progetto (es richieste di proroga, di rimodulazioni, aggiornamenti, etc…).

Per quanto sopra riportato, il Beneficiario **farà riferimento** a quanto previsto nella *Lettera di Impegno* e nel *Disciplinare per la gestione amministrativa e per la rendicontazione dei contributi assegnati* (di seguito per brevità Disciplinare), documenti acquisiti e sottoscritti dall'Ente al momento dell'accettazione del contributo.

Per poter accedere alla funzione di *Rendicontazione on-line* di un progetto, il Beneficiario deve in ogni caso previamente perfezionare le procedure relative all'accettazione del contributo caricando nella sotto-sezione "Prerequisiti/Variazioni progetto" (capitolo 5.2), la seguente documentazione:

- − *Allegato* alla Lettera di Impegno datato e sottoscritto in originale dal Legale Rappresentante;
- − *Disciplinare per la gestione amministrativa e per la rendicontazione dei contributi* datato e sottoscritto in originale dal Legale Rappresentante. Il Disciplinare è disponibile sul sito internet della Fondazione alla sezione dedicata alla *Gestione dei Contributi*;
- − copia degli atti amministrativi degli organi preposti di accettazione del contributo assegnato (qualora richiesto).

L'elenco sopra indicato rappresenta la prassi di norma adottata dalla Fondazione; fa in ogni caso fede quanto specificato nella Lettera di Impegno e nel richiamato Disciplinare.

**Soltanto dopo** che gli Uffici della Fondazione **avranno convalidato** l'accettazione verificandone la completezza documentale, il Beneficiario **potrà procedere alla Rendicontazione on-line** del contributo assegnato. Di tale possibilità il Beneficiario è avvisato tramite un'apposita notifica inviata via e-mail.

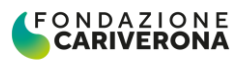

# <span id="page-3-0"></span>**2. VERIFICA ED AGGIORNAMENTO DATI ENTE**

Accedendo all'area riservata del proprio Ente, prima di procedere alla rendicontazione di un progetto o all'invio di specifica documentazione, si raccomanda di verificare la completezza e l'aggiornamento dei dati inseriti nella sezione "Dati Ente".

Se il profilo anagrafico non è completo (percentuale di accreditamento inferiore al 100%) è necessario procedere propedeuticamente all'inserimento dei dati mancanti, accedendo alla sezione "**Dati Ente**", disponibile sia dal menu principale sia dai pulsanti di seleziona rapida, e completando almeno tutti i campi obbligatori contrassegnati con il simbolo (\*)

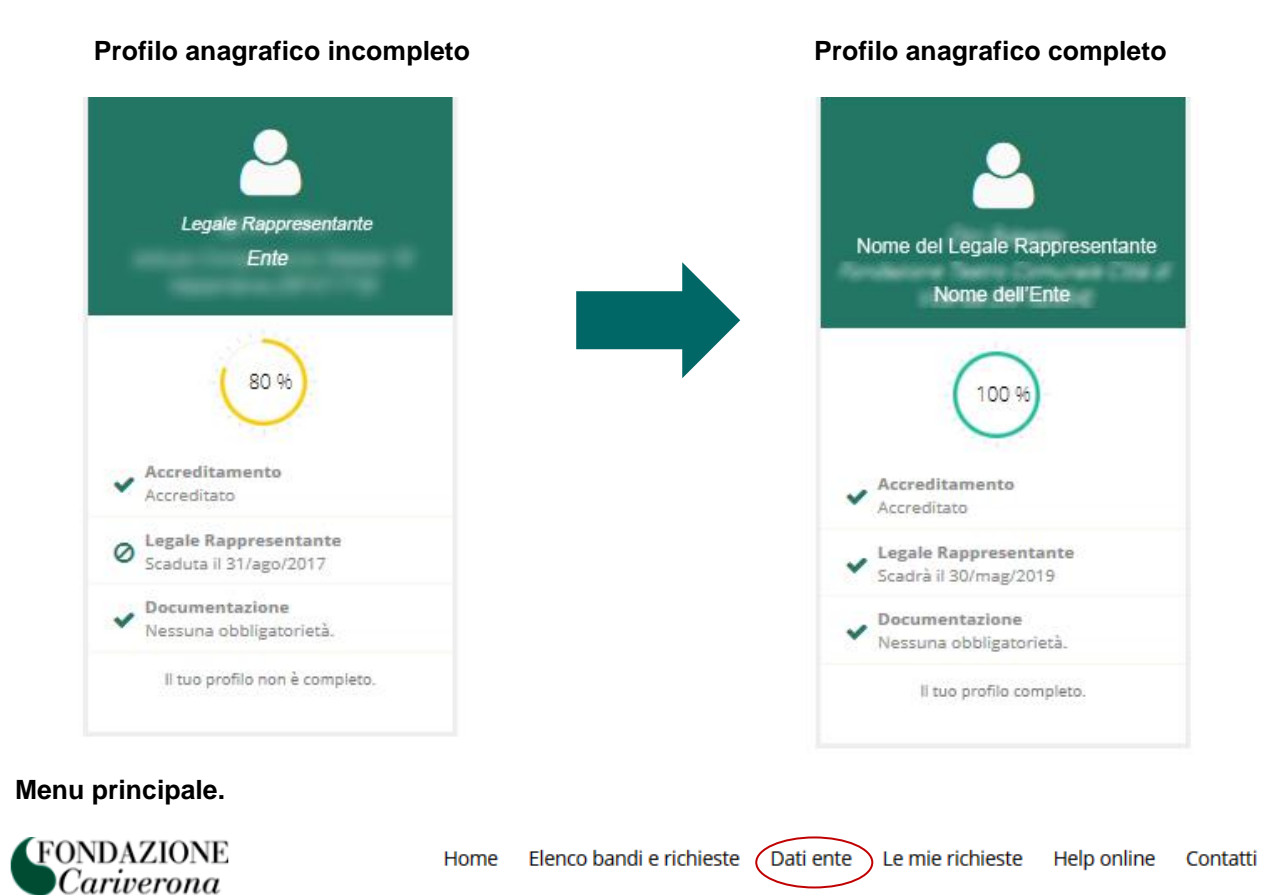

#### **Pulsanti di selezione rapida**

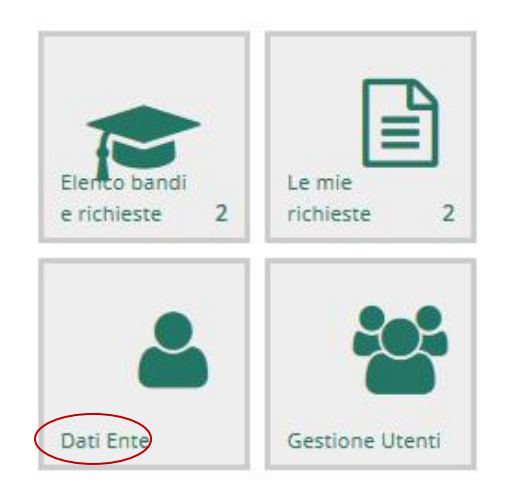

Profilo

 $\Omega$ 

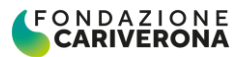

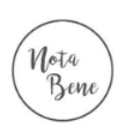

La completezza e l'aggiornamento nel tempo dei dati inseriti in questa sezione sono di fondamentale importanza in quanto rappresentano i dati che la Fondazione utilizza per la gestione del rapporto con il vostro Ente e per procedere all'accredito dei relativi contributi deliberati una volta espletate con esito positivo le procedure di controllo e verifica.

A tal proposito, se nell'anagrafica non è stata impostata una Banca (o la sezione risulta compilata solo parzialmente o se si vuole inserire un nuovo rapporto), occorre, prima di procedere con la rendicontazione e la presentazione di una richiesta di pagamento, procedere con l'inserimento dei dati dell'istituto di credito.

Questi i passaggi per l'aggiornamento dei dati "Banca":

1. Accedere alla sezione Banca e inserire i nuovi dati (pulsante "Nuovo") rendendo eventualmente inattivo l'IBAN precedente (entrando in modifica tramite il pulsante  $\mathbb{Z}$ );

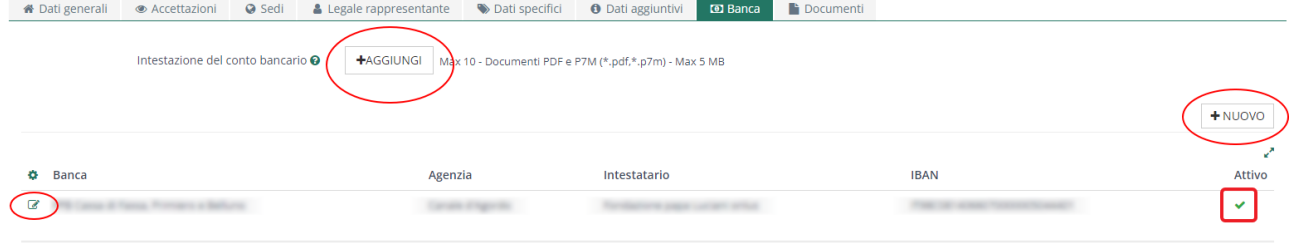

- 2. Compilare tutti i campi obbligatori (\*);
- 3. Salvare con il pulsante "Salva Dati Banca";
- 4. Aggiungere il documento che esponga la corrispondenza tra coordinate IBAN ed intestatario del conto (pulsante "Aggiungi");

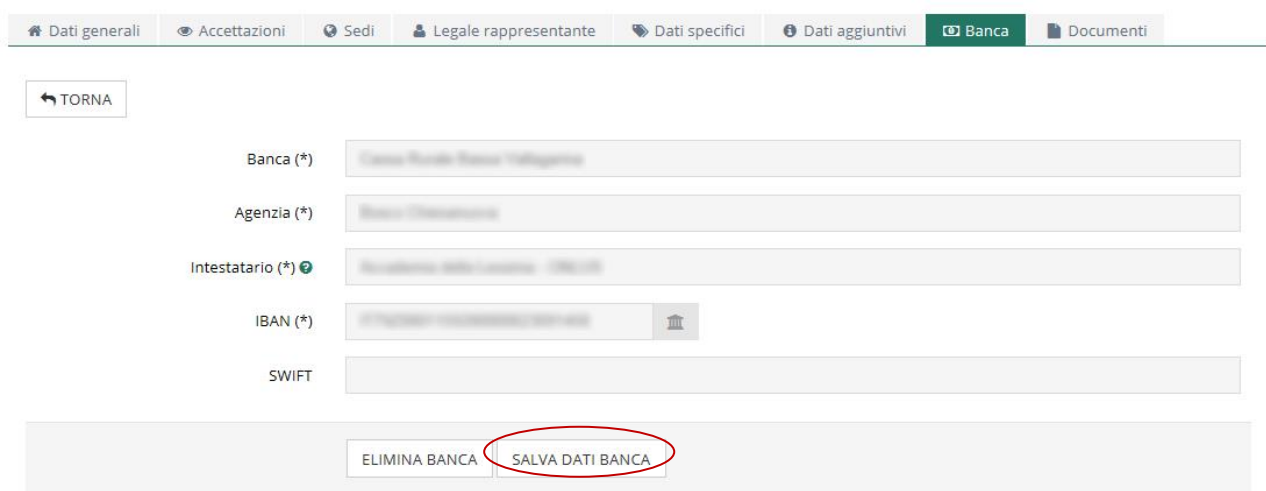

6. Salvare la nuova riga con il pulsante "Salva";

.<br>Mota<br>Bene

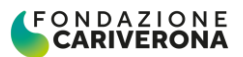

7. Una volta completati e salvati i dati, è necessario inviarli a Fondazione tramite il pulsante "Conferma Invio Dati".

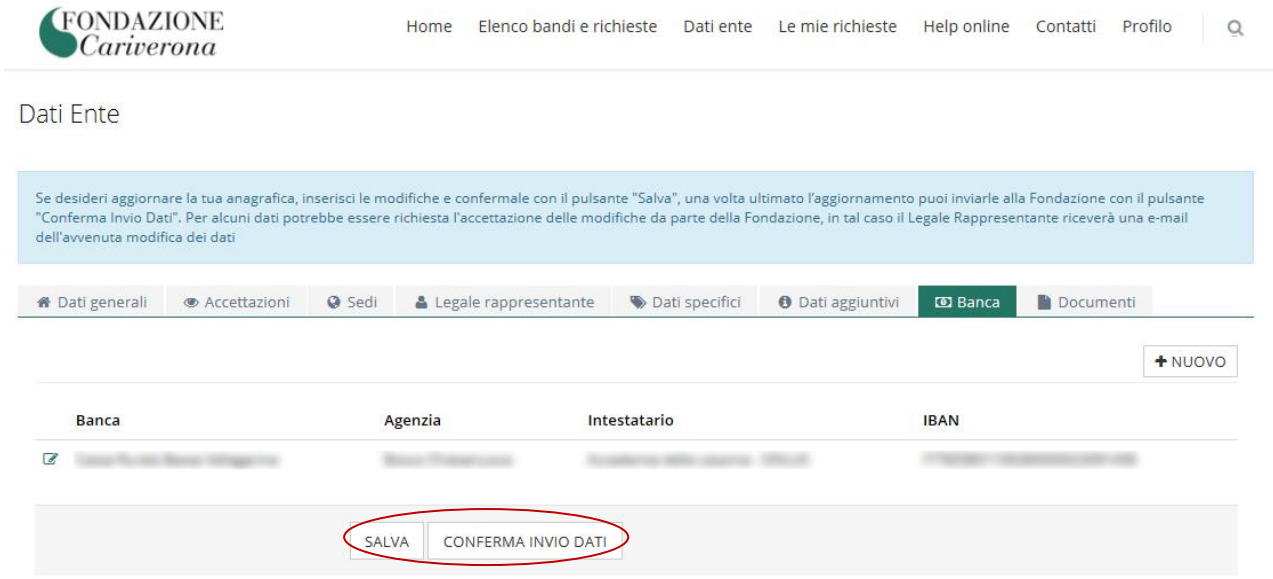

## <span id="page-6-0"></span>**3. COME ACCEDERE ALLA GESTIONE E RENDICONTAZIONE ON-LINE**

Il Beneficiario, accedendo alla sua **Area riservata** potrà:

- 1. **selezionare il progetto** desiderato nella sezione "*Le mie richieste*" (step 1 nell'immagine);
- 2. **visualizzare le comunicazioni** da parte della Fondazione, cliccando sul pulsante di modifica/gestione della richiesta (il primo a sinistra sulla riga della richiesta  $\blacksquare$  - step 2 nell'immagine);
- 3. accedere alla **rendicontazione on-line**, cliccando sul pulsante "Rendiconta" (step 3 nell'immagine).

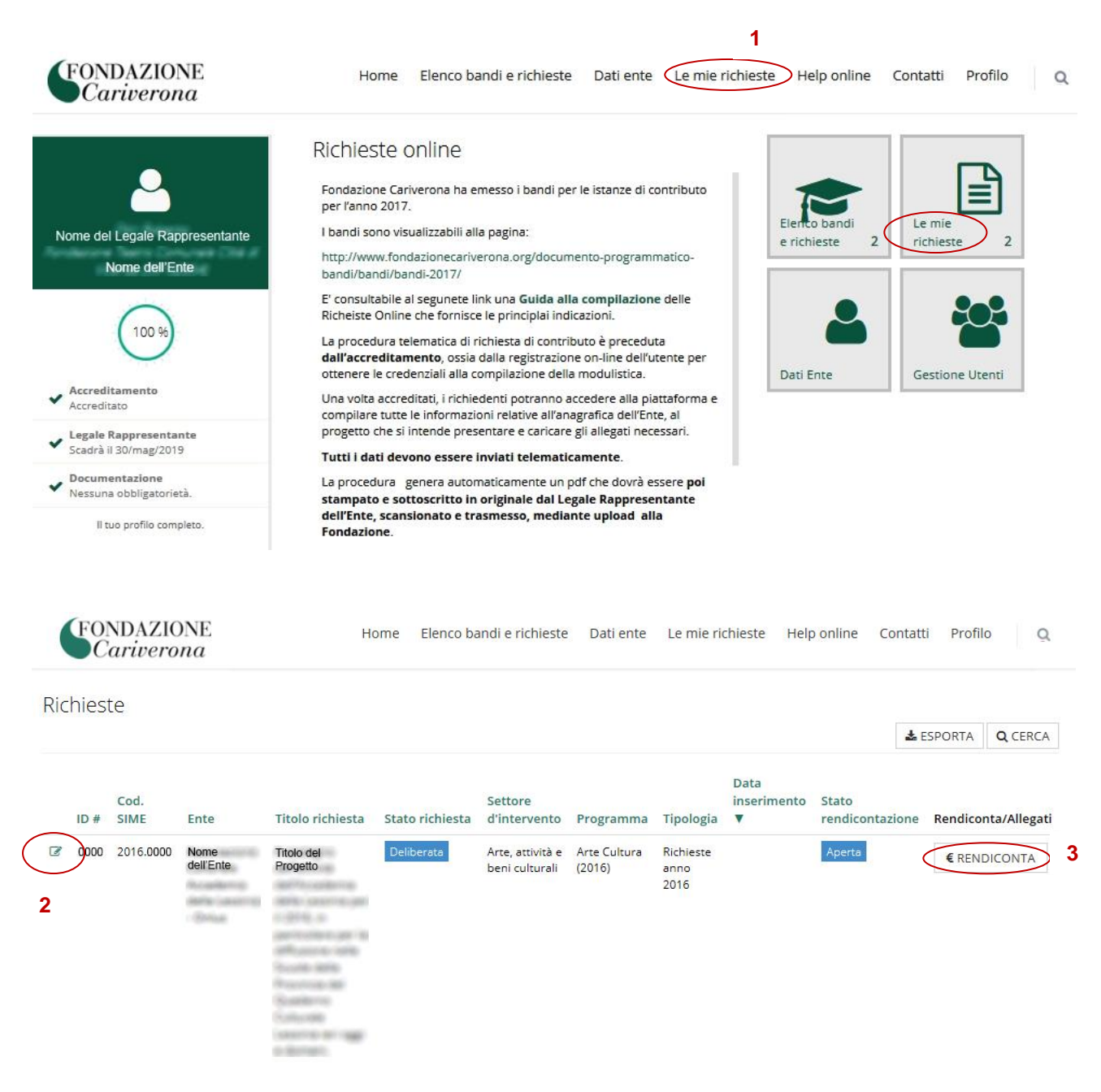

Nei paragrafi successivi vengono dettagliati gli step 2 (visualizzare le comunicazioni) e 3 (rendicontazione on line).

# <span id="page-7-0"></span>**4. VISUALIZZARE LE COMUNICAZIONI DELLA FONDAZIONE**

Individuato il progetto di interesse e selezionato il pulsante di "modifica/gestisci" (posto ad inizio della riga (8) è possibile visualizzare i dati e i documenti presentati al momento dell'invio della richiesta e prendere visione degli stati di avanzamento della richiesta scaricando le eventuali comunicazioni allegate, accedendo alla sezione "**Lettere e Movimenti**"

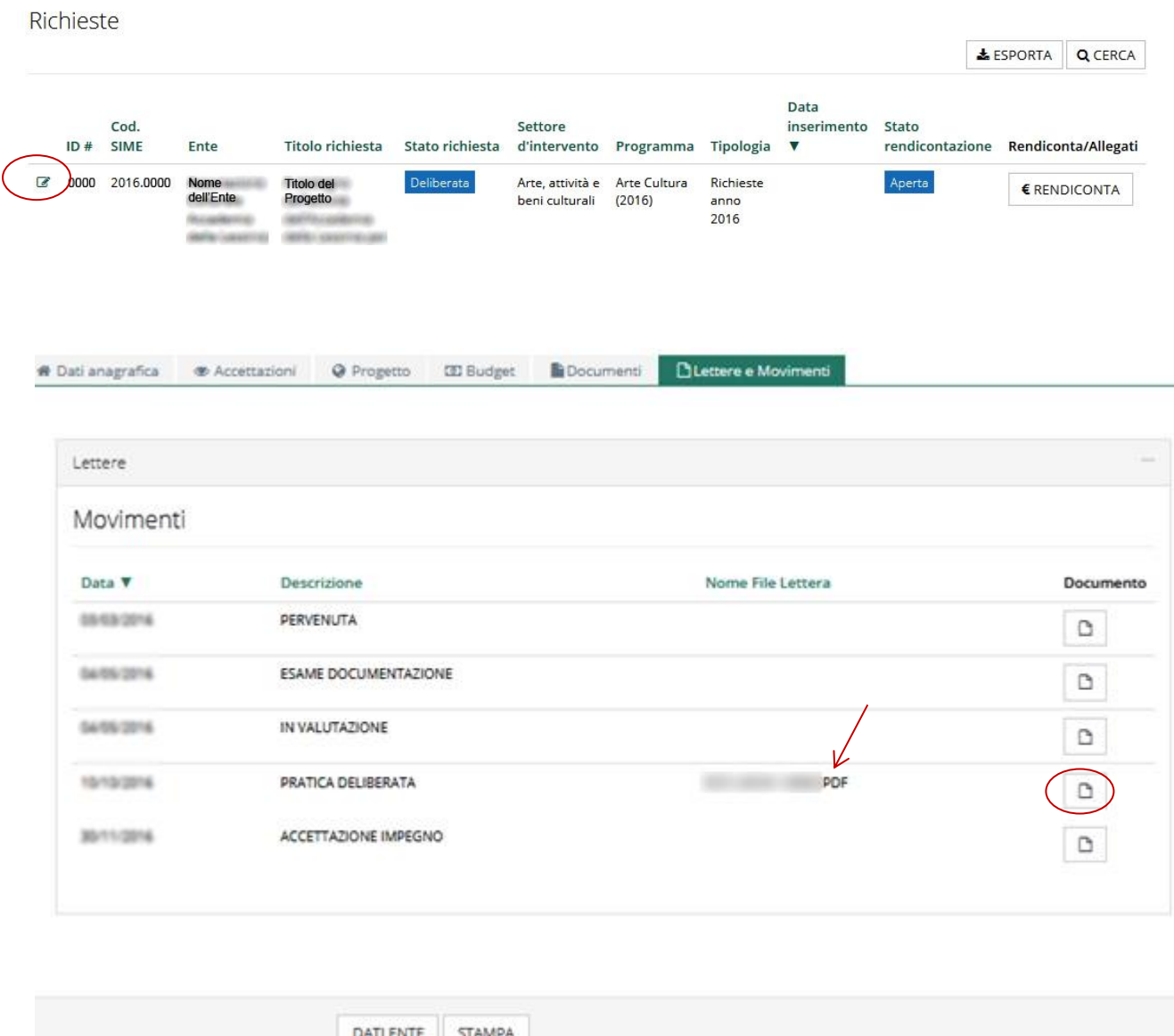

Qualora in corrispondenza di un movimento vi sia indicato un identificativo nella colonna "Nome File Lettera" significa che la Fondazione ha messo a disposizione dell'Ente una comunicazione che può essere visionata cliccando sul riquadro "Documento" posto sul lato destro e quindi scaricando il file corrispondente.

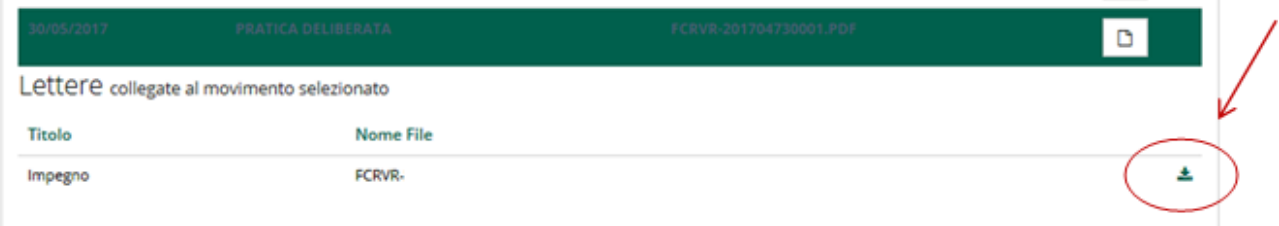

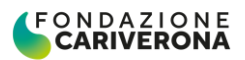

Sia i nuovi stati di avanzamento che le eventuali comunicazioni da parte di Fondazione vengono segnalate all'Ente Beneficiario attraverso una notifica e-mail all'indirizzo del Legale Rappresentante.

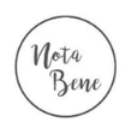

È pertanto fondamentale mantenere aggiornato e monitorato l'indirizzo e-mail del Legale Rappresentante del proprio Ente.

#### **Esempio di testo dell'e-mail:**

*"Gentile Ente, la informiamo che sono arrivati nuovi elementi relativi alla sua richiesta. IDRol: 0000 La preghiamo di consultarli nel sito delle richieste Online.*

*Con un cordiale saluto, Fondazione Cariverona*

*Attenzione: questa e una mail generata automaticamente dal sistema, per favore non rispondere"*

# <span id="page-9-0"></span>**5. LA RENDICONTAZIONE ON-LINE**

Individuato il progetto di interesse e selezionato il pulsante di "RENDICONTA" (posto alla fine della riga) è possibile gestire sia la **Rendicontazione economica** sia l'invio di specifiche **Comunicazioni alla Fondazione** (v. sezione "Documenti vari").

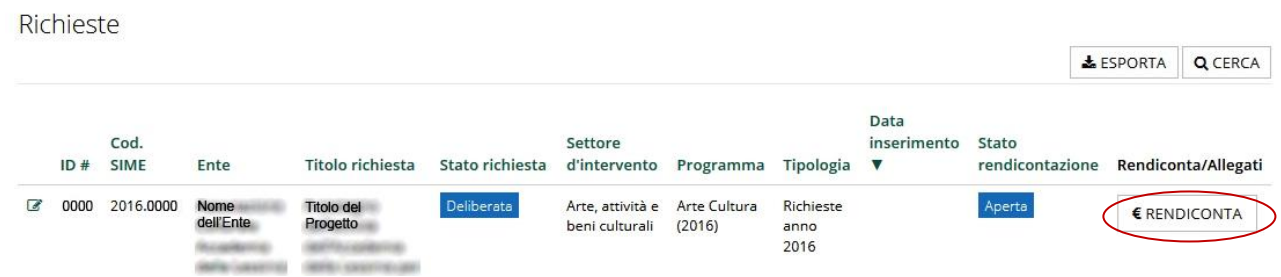

La mappa di Rendicontazione presenta alcune sotto-sezioni (tab), indicate nella figura sotto riportata con la numerazione da 1 a 5:

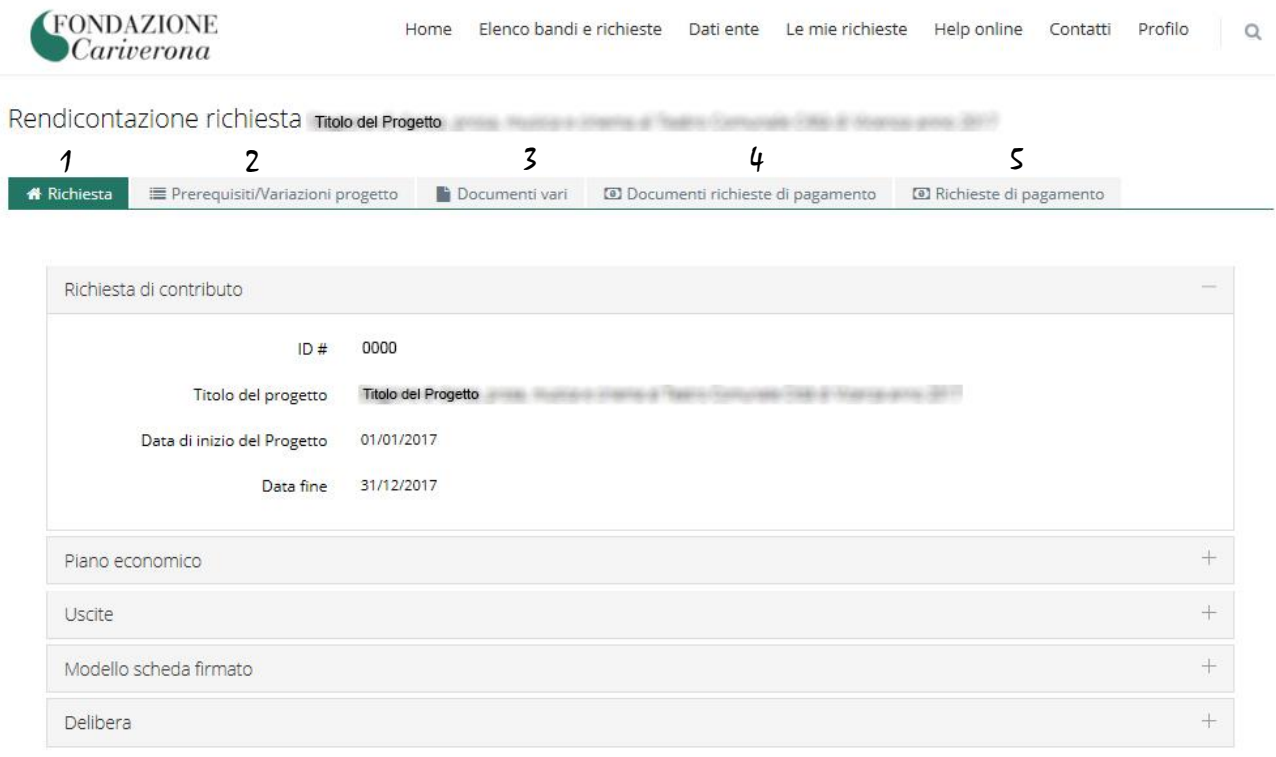

- 1. **Richiesta**, contiene i dati relativi alla richiesta di contributo presentata alla Fondazione.
- 2. **Prerequisiti/Variazioni progetto**: Possono essere definiti dalla Fondazione per procedere allo svincolo dei pagamenti, come per esempio l'accettazione del contributo e la rimodulazione/conferma iniziale del piano finanziario del progetto sulla base del valore di "progetto ammesso" (**NB**: la sezione non è presente se la Fondazione non ha previsto presidi per l'iter di rendicontazione della pratica in oggetto). Consente di caricare poi, durante l'arco temporale di realizzazione dello stesso, eventuali richieste di rimodulazione del progetto o richieste di proroga.
- 3. **Documenti vari:** consente di caricare mediante *upload* allegati alla richiesta di contributo non strettamente vincolati alla rendicontazione (ad es.piano di comunicazione del progetto, comunicazione di inizio lavori, etc) e la documentazione propedeutica alla richiesta di erogazione (ad es. progetto esecutivo, sal e certificati di pagamento, atti amministrativi, contratti e/o incarichi,

fotografie, autorizzazione all'uso delle immagini, relazione finale, trasferimenti fondi a partner di progetto, ecc.).

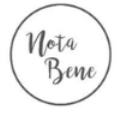

Si ricorda che le Comunicazioni devono essere a firma del Legale Rappresentante (o suo delegato) e se si tratta dell'invio di diversa documentazione vanno necessariamente associate ad una Lettera accompagnatoria sempre a firma del Legale Rappresentante dell'Ente.

- 4. **Documenti richieste di pagamento**: consente di caricare tutti i giustificativi di spesa con le relative attestazioni di pagamento e/o autocertificazioni delle spese sostenute (ove ammesse) e, anche in fase successiva, scegliere quali includere nella richiesta di pagamento.
- 5. **Richiesta di pagamento:** consente di raggruppare i giustificativi inseriti nella sezione "Documenti richieste di pagamento" (tab 4) ed inviarli alla Fondazione e, eventualmente, di integrare una richiesta precedente.

\*\*\*

### <span id="page-10-0"></span>*5.1 Sotto-sezione Richiesta*

Presenta i dati essenziali della richiesta di contributo, e nella parte denominata "Delibera" l'ente può verificare nel tempo l'importo deliberato dalla Fondazione, l'importo che deve essere rendicontato per ottenere l'erogazione completa del contributo della Fondazione, le risorse erogate oltre alla relativa data di scadenza del contributo, termine che va attentamente monitorato dal Beneficiario.

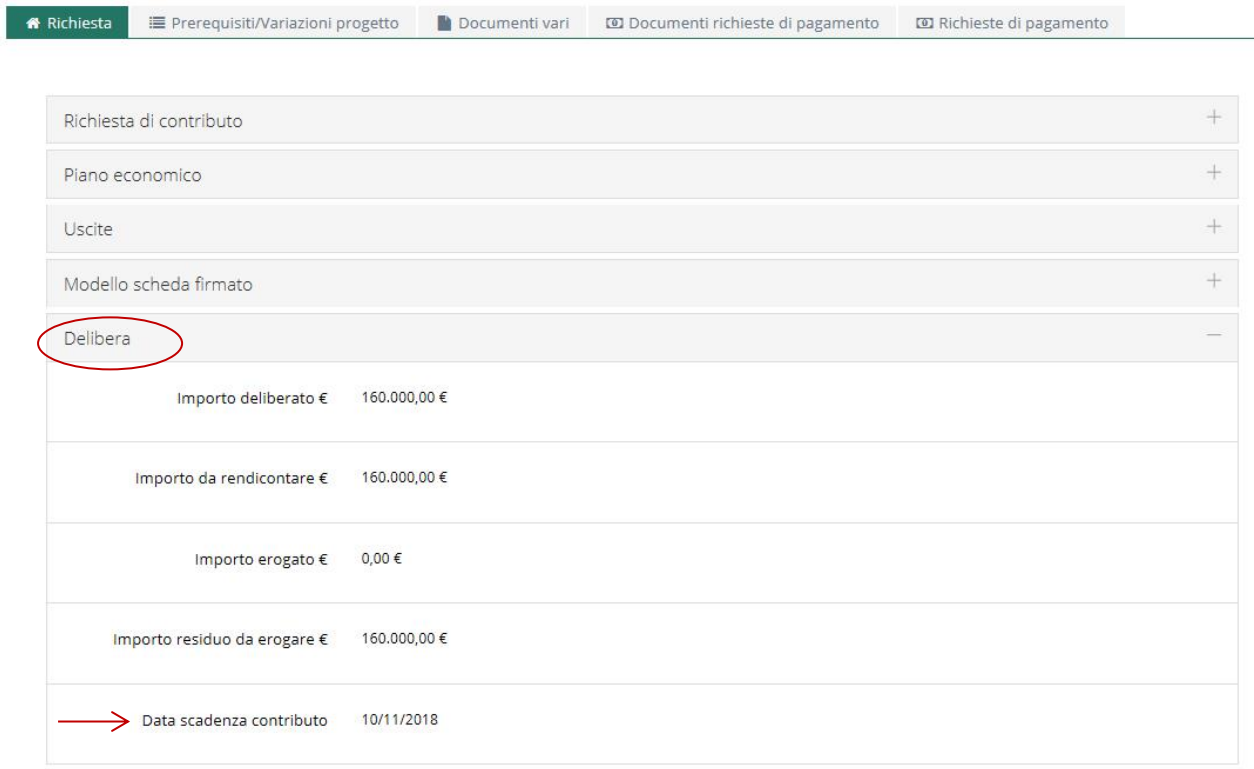

## <span id="page-10-1"></span>*5.2 Sotto-sezione Prerequisiti/Variazioni progetto*

Tale Sezione è disponibile in visualizzazione da parte del Beneficiario con l'evidenza dei presidi definiti dalla Fondazione per procedere allo svincolo della Rendicontazione (ad es. accettazione del contributo, rimodulazione iniziale del piano finanziario). Se la Sezione non è visibile significa che per tale pratica la Fondazione non ha previsto particolari presidi per l'iter di rendicontazione.

Se accedendo alla Rendicontazione, si ha visibilità solo delle prime due sotto-sezioni (immagine di seguito indicata), significa che l'Ente prima di poter procedere alla rendicontazione è chiamato a

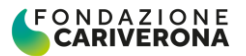

confermare o rimodulare sulla base del valore di "progetto ammesso a rendicontazione" il piano finanziario del Progetto. Tale vincolo è in ogni caso esplicitato nella Lettera di Impegno inviata dalla Fondazione.

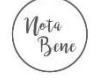

Necessario procedere preliminarmente con la conferma/rimodulazione del progetto

*N* Richiesta ≡ Prerequisiti/Variazioni progetto

La rimodulazione va accompagnata da una Nota che dia conto delle eventuali rimodulazioni apportate. La Fondazione una volta valutata con esito positivo la proposta di rimodulazione consentirà all'Ente di poter procedere con la rendicontazione e nella sezione "Rendiconta" compariranno anche le successive 3 sotto-sezioni.

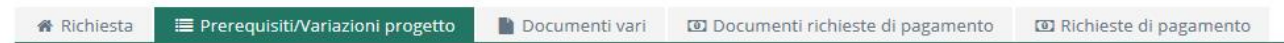

Durante l'arco temporale di realizzazione del progetto, in tale sezione il Beneficiario può gestire eventuali ulteriori richieste di rimodulazione del progetto o richieste di proroga dei termini di validità del contributo.

#### <span id="page-11-0"></span>Come si gestisce la rimodulazione del piano finanziario

Per procedere con la prima rimodulazione/conferma del piano finanziario (solo se richiesta dalla Fondazione come vincolo preliminare alla rendicontazione), l'Ente utilizzando il pulsante  $\blacksquare$  entra nella sezione dedicata al piano finanziario.

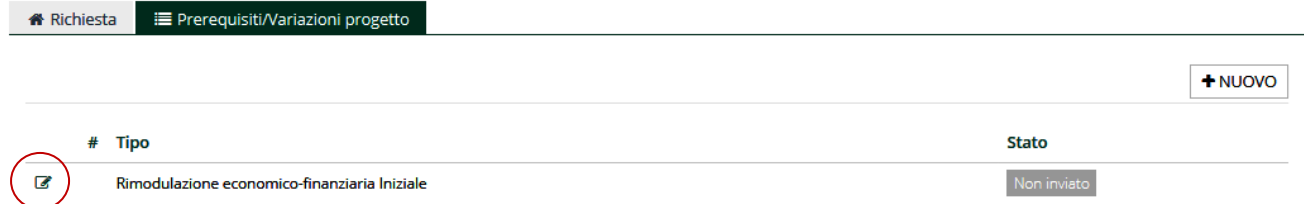

Nella sotto-sezione denominata "**Spese Rimodulate**" il Beneficiario ha la possibilità di modificare (o di non modificare e quindi di confermare) il piano finanziario, accedendo alle diverse righe tramite il pulsante e variando, nel caso, importi e voci di spesa (non è possibile aggiungere nuove macrovoci non previste nel budget iniziale).

Nella sotto-sezione denominata "**Entrate rimodulate**" il Beneficiario deve compilare i campi presenti, riproporzionado i valori al contributo concesso dalla Fondazione e al valore di progetto ammesso, avendo cura di **mantenere coerenza tra i saldi delle entrate ed uscite rimodulate**. Nella sotto-sezione denominata "**Partner rimodulati**" il Beneficiario ha la possibilità di confermare i

partner di progetto presentati nella domand di contributo o di sostituire alcuni nominativi.

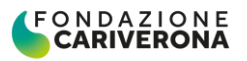

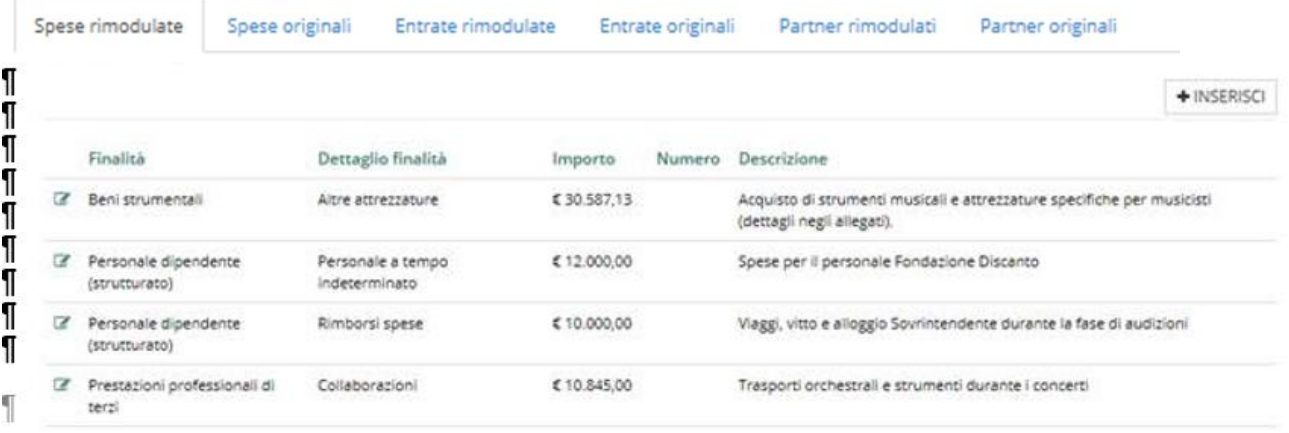

Va aggiunta poi una Nota che motivi le modifiche apportate e ogni altra documentazione finalizzata ad indicare la natura e le motivazioni della variazione inserita:

File da caricare

 $+AGGIUNGI$ Max 5 - Tutti i file - Max 20 MB

E si conferma l'operazione con l'apposito pulsante "salva".

La schermata torna quindi nella sotto-sezione "Prerequisiti" e tramite l'apposito comando in si invia la richiesta a Fondazione, verificando che lo stato del movimento passi da "non inviato" ad "inviato":

2 4 22 Rimodulazione economico-finanziaria inserita dal richiedente

Fondazione quanto prima verifica il piano finanziario inserito per consentire all'Ente di iniziare a rendicontare il progetto (l'informazione è inviata tramite e-mail all'indirizzo di login del Legale Rappresentante)."

In questa stessa sezione è possibile richiedere in corso di realizzazione progettuale, qualora fosse necessario, una successiva rimodulazione o una richiesta di proroga dei ermini di validità del contributo, utilizzando il pulsante "Nuovo" selezionando l'oggetto della richiesta "Rimodulazione economico-finanziaria inserita dal richiedente" o "Richiesta di proroga". Anche in questo caso la richiesta va opportunamente motivata ed accompagnata da una relazione a firma del Legale Rappresentante. La Fondazione si riserva di procedere con l'accoglimento o meno della proposta sulla base dell'iter istruttorio condotto.

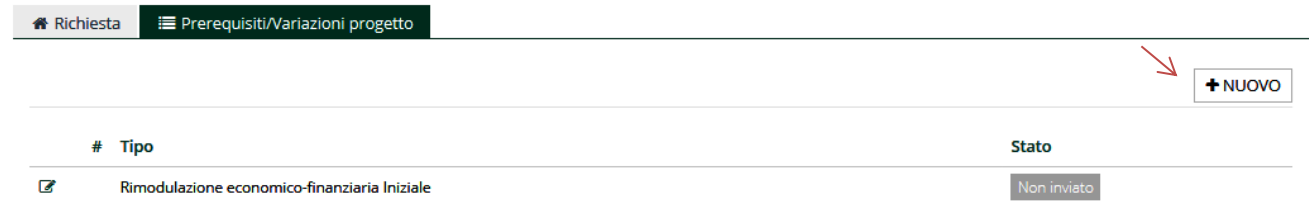

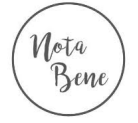

L'esito di tale iter viene reso noto dalla Fondazione con specifica Comunicazione resa disponibile nella sezione **"Lettere/Movimenti"** (v. paragrafo dedicato alle Comunicazioni da parte della Fondazione).

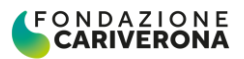

#### <span id="page-13-0"></span>*5.3 Sotto-sezione Documenti Vari*

Consente l'invio di Documenti e specifiche Comunicazioni alla Fondazione ed espone l'elenco degli Allegati che il Richiedente ha inviato o intende inviare alla Fondazione.

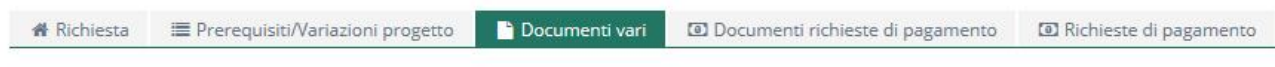

Si ricorda che le Comunicazioni vanno necessariamente inoltrate a firma del Legale Rappresentante dell'Ente. La colonna **Stato** indica la condizione in cui si trova il documento:

- ‒ **Non inviato**: il documento è visibile solo per il Richiedente che può pertanto annullarlo, sostituirlo, modificarlo e non è disponibile per la consultazione da parte della Fondazione.
- ‒ **Inviato:** il documento è stato inviato alla Fondazione, quindi è disponibile per la consultazione da parte della stessa e non può più essere modificato o annullato dall'Ente.

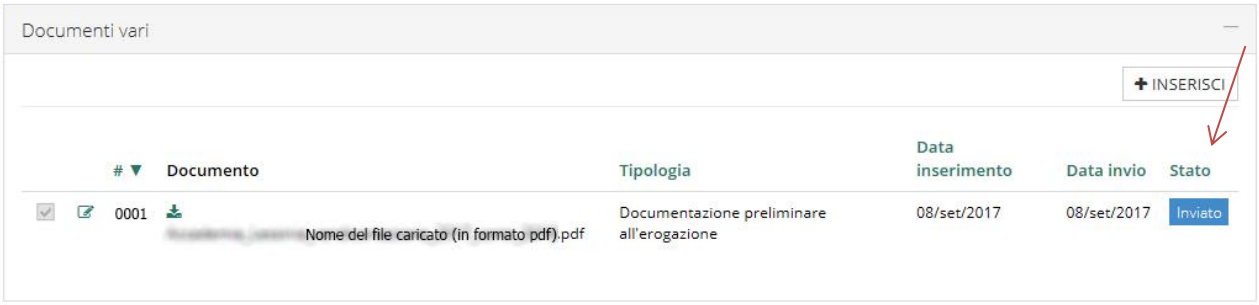

‒ **Archiviato:** la Fondazione ha accolto il Documento e lo ha archiviato sui propri sistemi. Questo stato indica pertanto che la Comunicazione è stata ricevuta e che è stato avviato il relativo iter istruttorio.

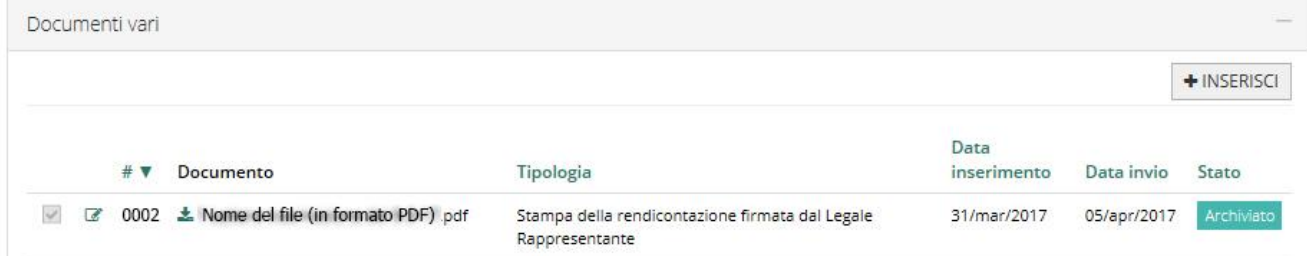

‒ **Non Accolto:** significa che la Fondazione, presa visione della Comunicazione, non può procedere all'accoglimento della richiesta avanzata o per vizi di forma o per carenze di sostanza.

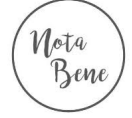

Quando la Fondazione non accoglie un Documento inviato dal Richiedente, con evidenza delle relative motivazioni, la medesima informazione è inviata anche tramite e-mail all'indirizzo di login del Legale Rappresentante. Il Documento non accolto può essere riutilizzato e modificato entrando con il pulsante di gestione  $\mathbb{Z}$ .

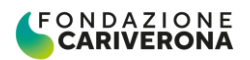

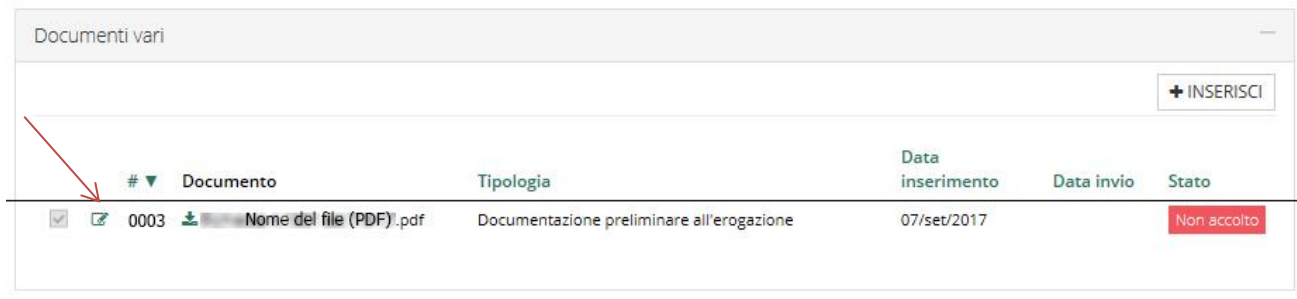

È possibile prendere visione della motivazione di mancato accoglimento sempre accedento con il pulsante posto sul lato sinistro

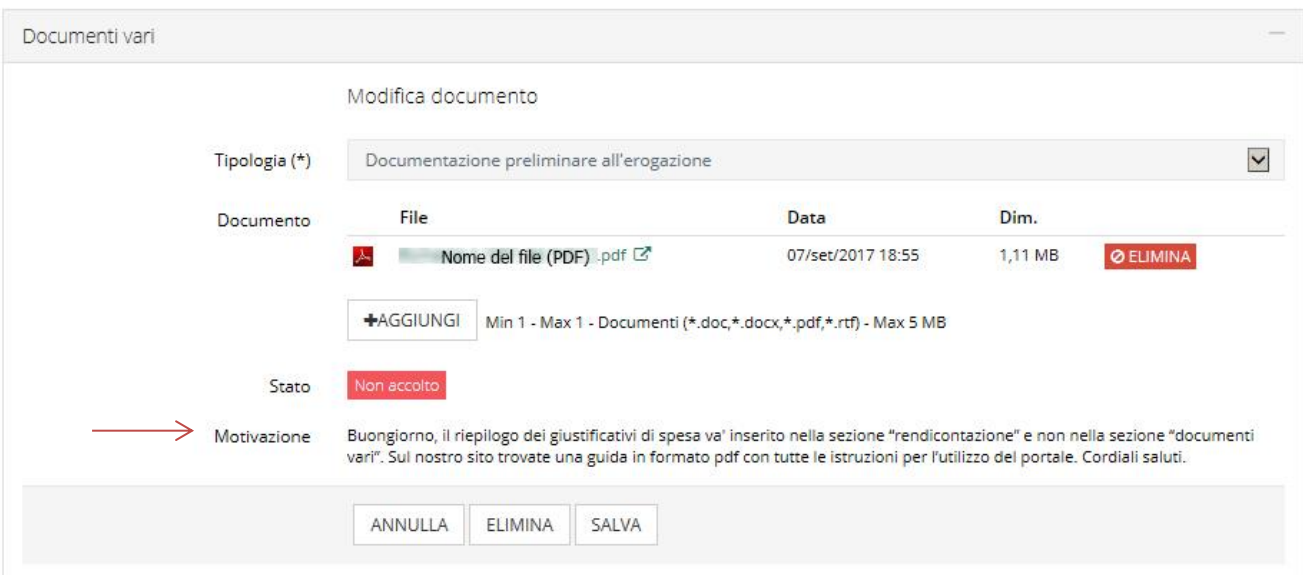

<span id="page-14-0"></span>Come inviare una Comunicazione o della Documentazione alla Fondazione

Per inserire un Documento o una Comunicazione diretta alla Fondazione, va: − utilizzato il pulsante "Inserisci" presente in **alto a destra**;

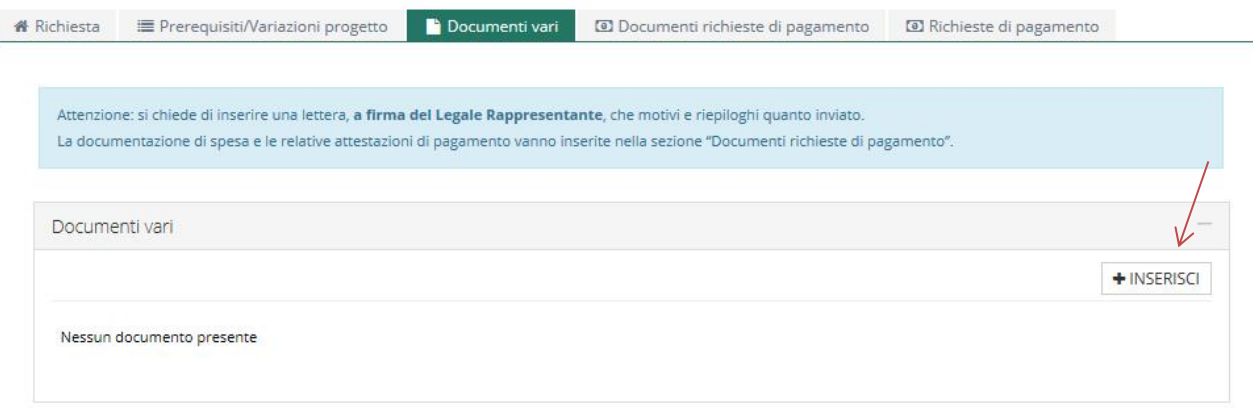

- − selezionata la tipologia di documento dalla lista disponibile;
- − caricato il documento in formato PDF/p7m debitamente sottoscritto dal Legale Rappresentante (tasto "Aggiungi");

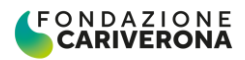

− quindi utilizzato il pulsante "Inserisci" posto in basso a destra.

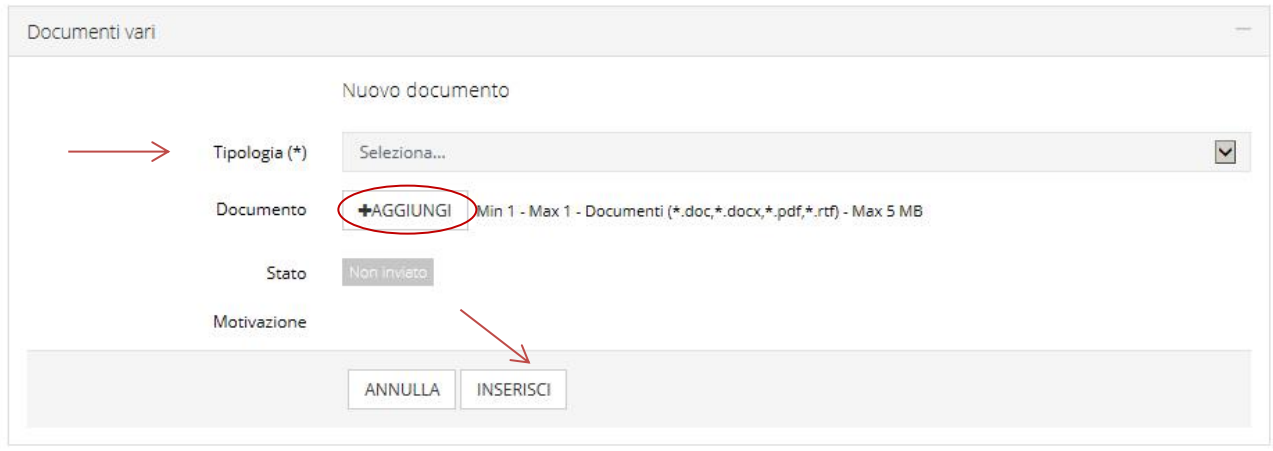

Per **inviare** i Documenti inseriti, bisogna poi selezionare le righe corrispondenti e utilizzare il pulsante "Invia Selezionati".

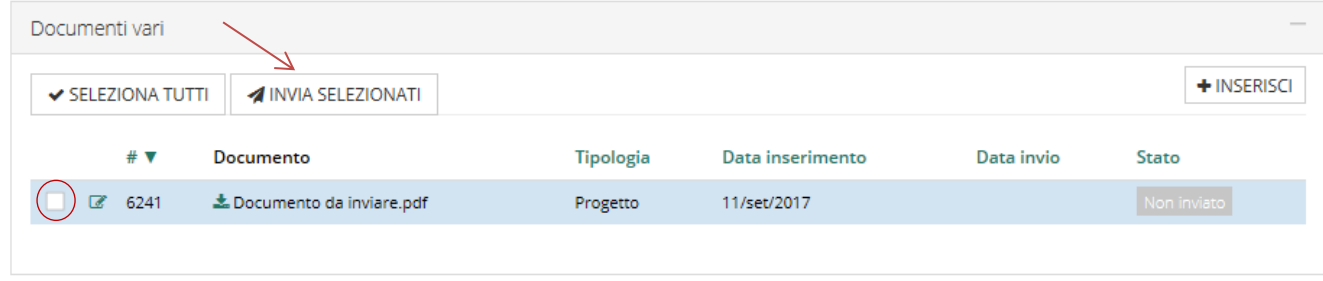

#### <span id="page-15-0"></span>*5.4 Sotto-sezione Documenti Richieste di Pagamento*

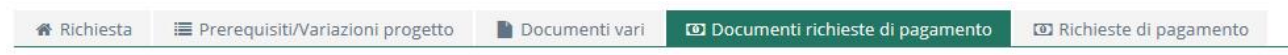

In tale sezione vanno inseriti **esclusivamente i documenti di spesa e le attestazioni di pagamento e/o autocertificazioni delle spese sostenute** (ove ammesse). Tutti gli altri Documenti (Relazione finale o intermedia di progetto, Incarichi, Documentazione fotografica, Autorizzazioni ottenute, ecc.) vanno inseriti nella sotto-sezione "Documenti Vari".

L'invio di una richiesta di pagamento in Fondazione passa preliminarmente per la preparazione dei documenti di spesa. L'inserimento dei giustificativi avviene utilizzando il pulsante "**Nuovo**".

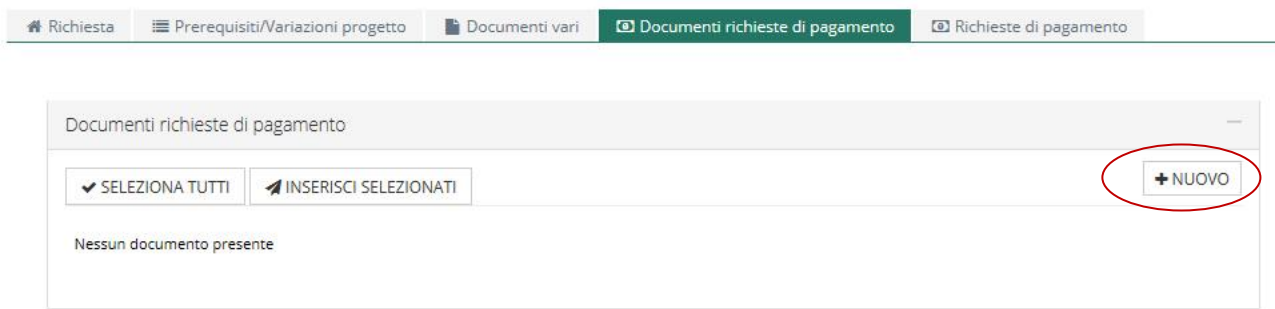

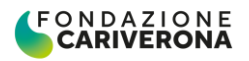

È quindi necessario:

- ‒ compilare tutti i dati relativi al giustificativo di spesa indicati come obbligatori e contrassegnati dal simbolo (\*)
- ‒ selezionare la voce di spesa corrispondente (indicata nel piano finanziario della richiesta di contributo presentata alla Fondazione);
- ‒ allegare il giustificativo di spesa in formato PDF (tasto "Aggiungi");
- ‒ confermare l'inserimento tramite l'apposito comando "**Inserisci**" a fine schermata.

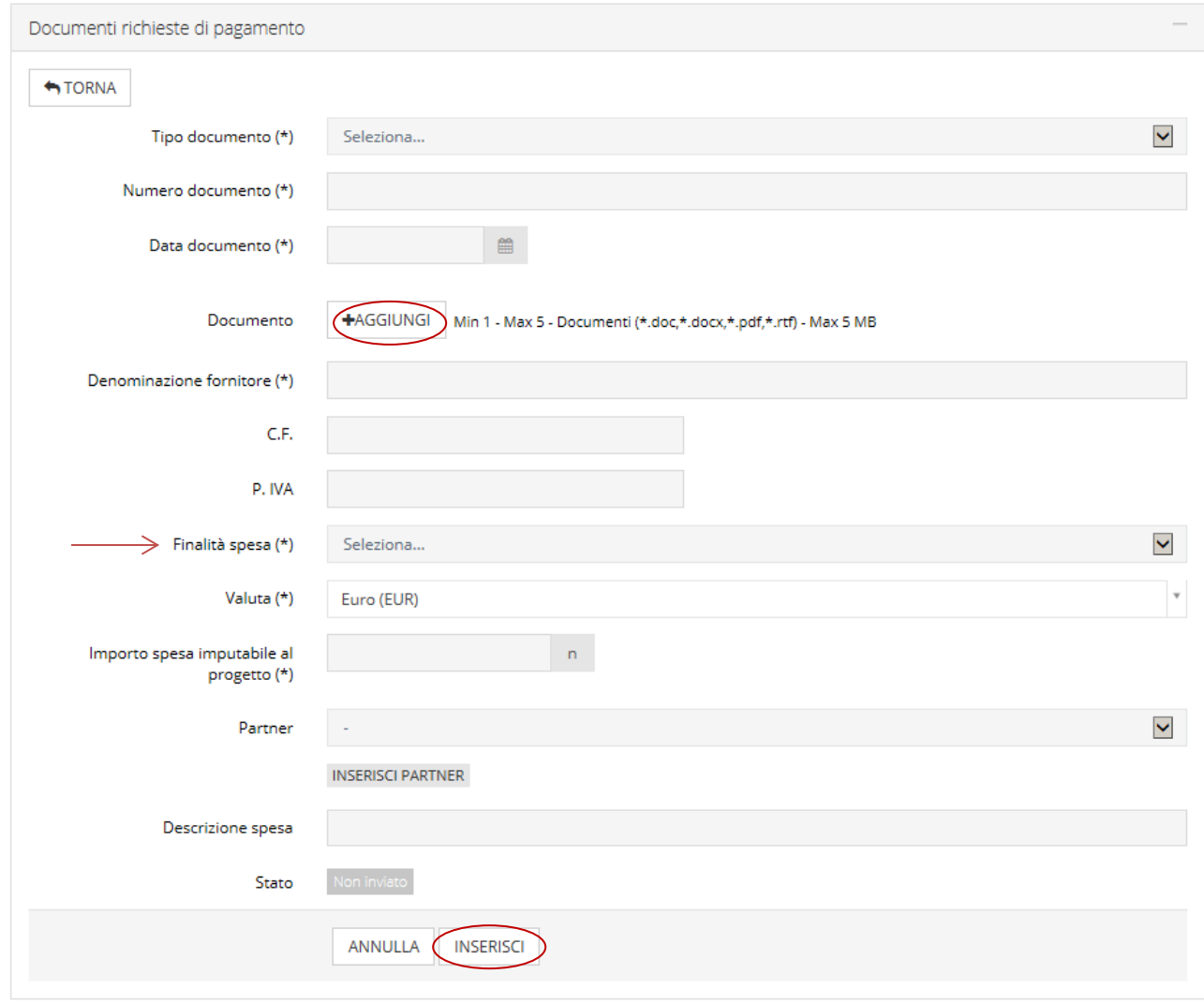

#### **Alcuni accorgimenti**

- ✓ L'importo della spesa va indicato al netto dell'IVA qualora la stessa sia detraibile per l'Ente.
- $\checkmark$  Se l'importo del giustificativo di spesa va imputato al Progetto non integralmente ma solo in quota parte, nel campo *Importo spesa imputabile al progetto* va indicato il valore di imputazione al Progetto e nel giustificativo di spesa (inserito sul portale in formato PDF)

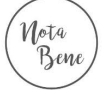

- va riportata la percentuale o la quota parte in assoluto relativa al Progetto. **Non va invece inserito l'importo calcolato sulla base della percentuale riconosciuta dalla Fondazione ed indicata nella Lettera di Impegno. Questo calcolo viene effettuato dalla Fondazione dopo aver verificato l'ammissibilità della documentazione presentata nella richiesta di pagamento.**
- La compilazione deve avvenire inserendo una riga per ciascun giustificativo di spesa. Non sono accettati inserimenti cumulativi per voce/tipologia di spesa o per fornitore.

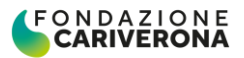

- $\checkmark$  Anche per le spese del personale dipendente è previsto un inserimento distinto per dipendente e per mese di impiego, fatto salvo il caso di autocertificazione (se applicabile) ai sensi del Disciplinare, art. 10 comma 3, da inserire con numerazione progressiva (alla voce Numero documento).
- ✓ Non sono ammissibili giustificativi di spesa afferenti parti di progetto la cui realizzazione è avvenuta anteriormente alla pubblicazione del Documento di Programmazione della Fondazione (data esplicitata nella Lettera di Impegno) e successivi alla data di scadenza del contributo stesso (verificare il campo della sotto-sezione Richiesta/Delibera).
- ✓ Il campo Denominazione fornitore deve riportare quanto indicato sulla fattura/nota o sul cedolino (non il nome del beneficiario o del partner di progetto, per il quale è previsto un campo dedicato).

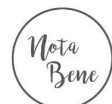

Per i **progetti di Solidarietà Internazionale** i giustificativi per le spese sostenute all'estero vanno indicati esprimendo l'importo in moneta locale e scegliendo la Valuta dall'apposita lista. Il sistema provvede ad applicare il cambio medio del mese di riferimento (in base alla *Data documento* inserita).

Tale cambio è quello disponibile sul sito della Banca d'Italia [www.bancaditalia.it](http://www.bancaditalia.it/) (in caso di differenze, verrà comunque applicato quello ufficiale di Banca d'Italia)

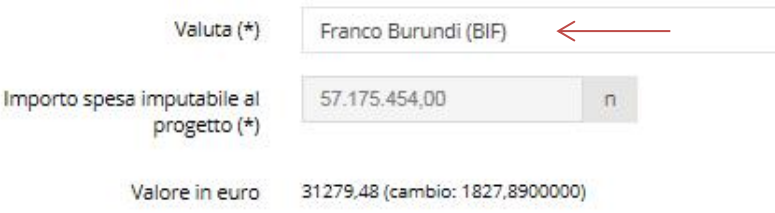

Dopo aver inserito il documento di spesa, il sistema consente al Beneficiario di inserire anche la relativa attestazione di pagamento (documento di liquidazione), qualora disponibile. Il campo dedicato denominato "Attestazione di pagamento" compare sotto il campo "Documento".

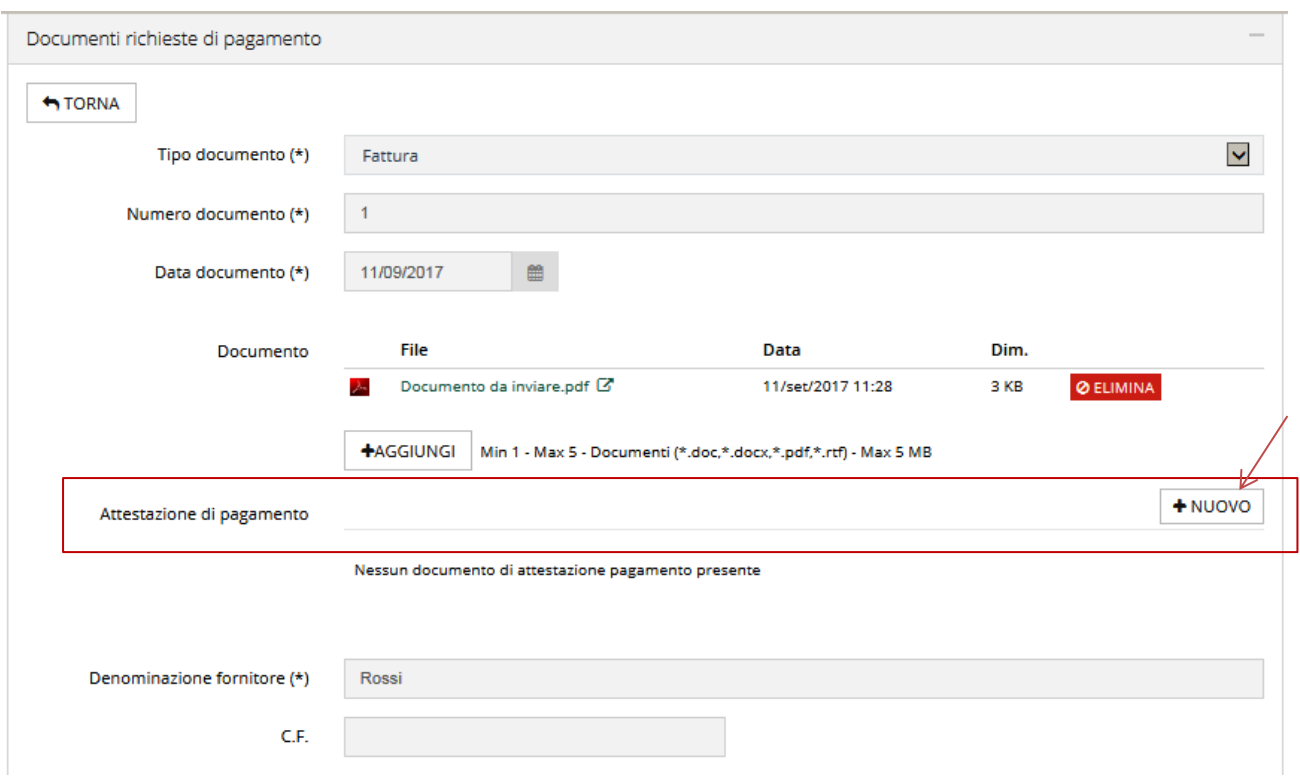

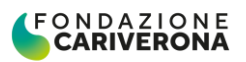

L'inserimento dell'attestazione è possibile utilizzando il pulsante "Nuovo" che apre la sezione dedicata che va opportunamente compilata, completata con il file PDF dell'atto di liquidazione (taso "Aggiungi") e confermata con il pulsante "Inserisci".

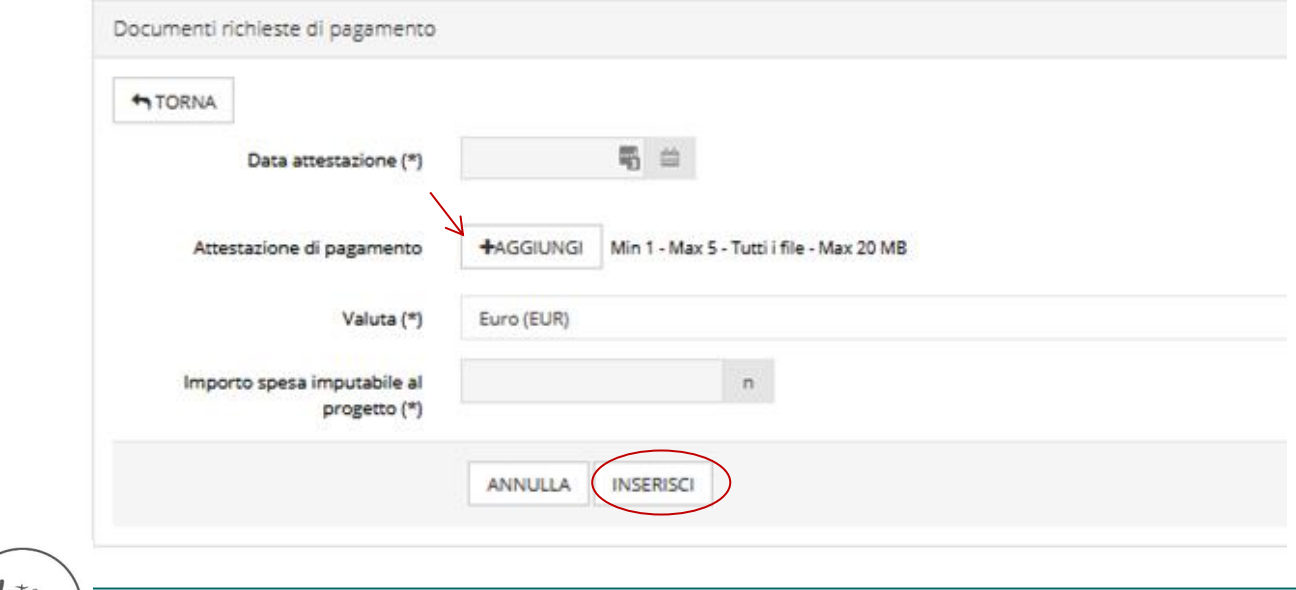

## Nota Bene

# **Alcuni accorgimenti**

- È possibile inoltrare richieste di pagamento (purché non a saldo e purché il progetto non sia scaduto) anche qualora l'Ente non abbia perfezionato tutti i pagamenti relativi alla documentazione di spesa inserita. Tale documentazione **deve in ogni caso essere prodotta, completando la rendicontazione già inviata, prima di poter inviare un'ulteriore richiesta di pagamento**.
- ✓ 2. Per i progetti di **Solidarietà Internazionale** le attestazioni di pagamento vanno inviate solo per le spese sostenute in Italia, mentre i trasferimenti fondi alle Controparti locali vanno caricati nella sezione **Documenti Vari**.

#### Rendicontazione semplificata

**Per alcune tipologie di bando/progetto** la Fondazione prevede **la rendicontazione semplificata** delle spese sostenute. **Tale modalità**, in deroga alla normale prassi operativa, **è espressamente indicata nella Lettera di Impegno** del contributo.

<span id="page-18-0"></span>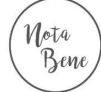

Per tali casi è richiesto un dettaglio analitico dei costi sostenuti, secondo la modalità sopra prevista fatta eccezione per l'inserimento della copia PDF dei documenti di spesa e delle relative attestazioni di pagamento che non sono richieste. Per la rendicontazione del personale dipendente, tuttavia, va anche utilizzato l'apposito modello di autocertificazione reso successivamente disponibile nel foglio "**Documenti**" della Richiesta di Pagamento, dove andrà poi ricaricato (oppure scaricabile dal sito internet http://www.fondazionecariverona.org/rendiconta-i-contributi/ al link Modelli per le autocertificazioni, scegliendo il file appropriato per il bando).

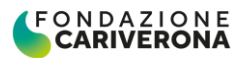

#### *5.5 Sotto-sezione Richieste di pagamento*

```
I Prerequisiti/Variazioni progetto
Richiesta
                                                Documenti vari
                                                                    Documenti richieste di pagamento
                                                                                                         D Richieste di pagamento
```
Una volta inseriti i giustificativi di spesa (ed eventualmente le attestazioni di pagamento) nella sezione "Documenti richieste di pagamento" per inviare la rendicontazione in Fondazione è necessario:

- ‒ selezionare i giustificativi di spesa (in tutto o in parte) che si intendono inviare alla Fondazione;
- ‒ confermare la selezione con il pulsante "Inserisci Selezionati".

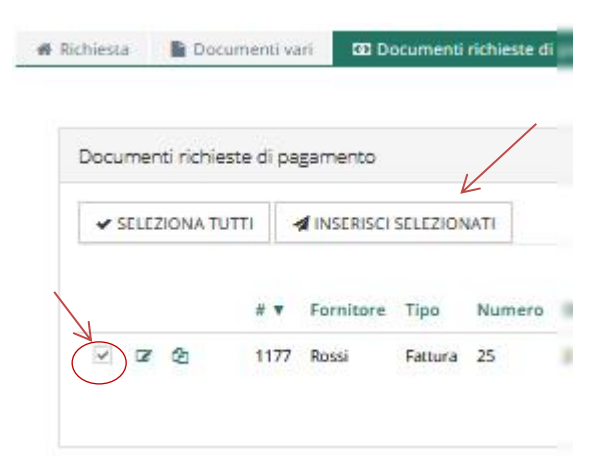

Apparirà un avviso che chiede conferma della volontà di inserimento dei giustificativi. Se si procede scegliendo OK, i documenti saranno inclusi nella richiesta di pagamento.

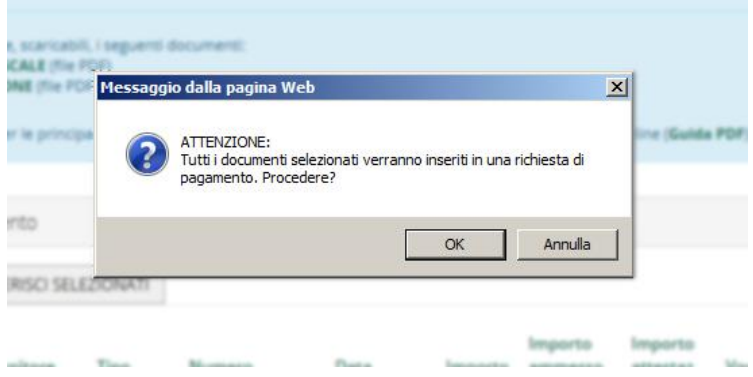

Nella sezione Richieste di pagamento apparirà una nuova richiesta in stato "Non inviato".

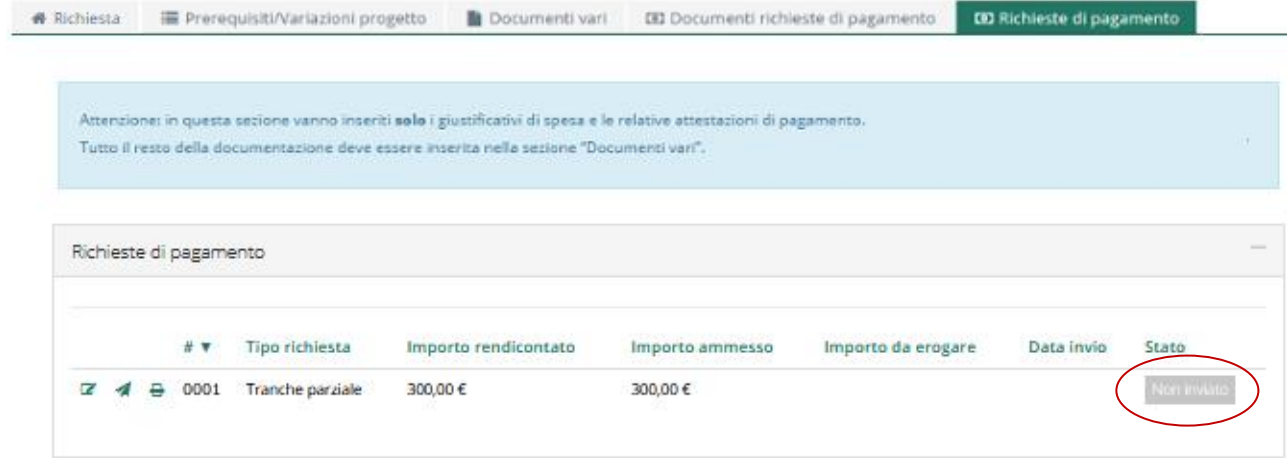

Per vedere il contenuto della richiesta di pagamento, utilizzare l'icona di modifica (posta sul lato sinistro) presente nella tabella delle richieste.

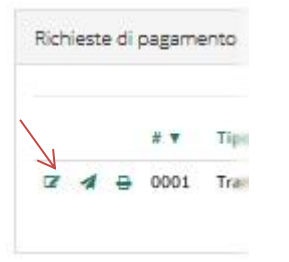

Una singola richiesta di pagamento è composta da tre sezioni: l'**Intestazione** della richiesta di pagamento, i **Giustificativi** che sono stati inseriti e gli eventuali **Documenti** (previsti solo in casi particolari, descritti nei punti specifici).

#### **Intestazione**

L'intestazione va opportunamente compilata valorizzando i campi contrassegnati con il simbolo <sup>(\*)</sup>

- ‒ *Tipo di richiesta di pagamento*: indicare se è una tranche parziale o a saldo del contributo.
- ‒ *Modalità di pagamento:* va obbligatoriamente indicato il bonifico bancario.
- ‒ *Banca* (coordinate IBAN): si può scegliere tra i rapporti che l'Ente ha indicato nella sezione "Dati Ente". Se le informazioni disponibili in scelta opzionale vanno aggiornate è necessario operare nella parte riservata all'anagrafica dell'Ente (Dati Ente) e prima di poter utilizzare i nuovi dati è necessario attendere convalida di ricezione da parte della Fondazione (indicativamente 1 gg lavorativo).

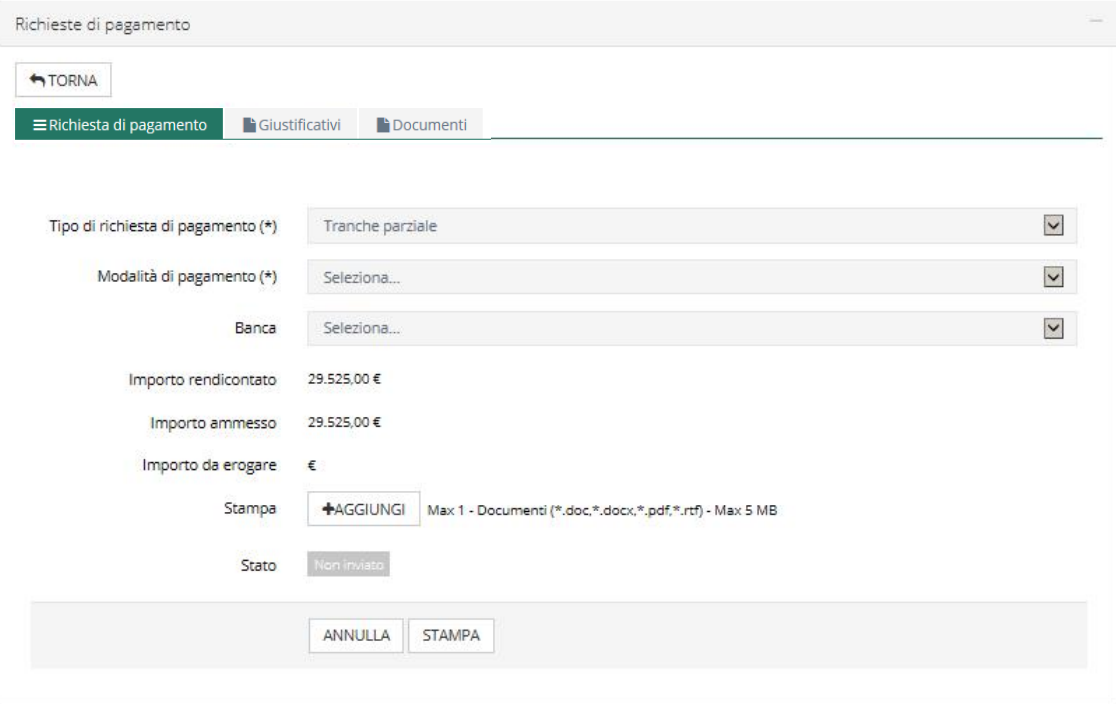

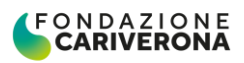

#### **Giustificativi**

Nota Bene

Riepiloga in forma di lista i documenti acclusi alla Richiesta di pagamento.

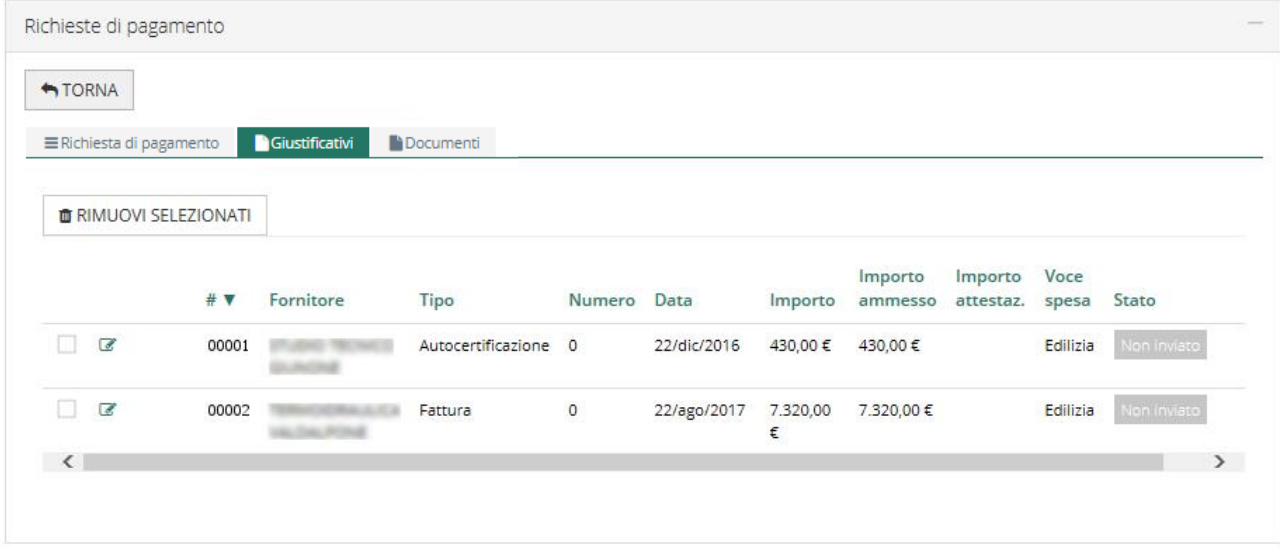

I giustificativi di spesa possono essere aggiunti ad una richiesta di pagamento in momenti diversi purché la richiesta sia in stato di "non inviata"

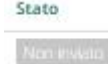

Per poter procedere all'**invio di una Richiesta di pagamento** occorre:

- − stampare il modello generato dal sistema, disponibile nella sezione "Richiesta di pagamento" con il pulsante "Stampa" oppure nell'Elenco delle richieste utilizzando l'icona **e** posta a sinistra delle richieste;
- − firmarlo a cura del Legale Rappresentante dell'Ente;
- − riallegarlo nell'apposito spazio utilizzando il pulsante "Aggiungi", all'interno della Richiesta.

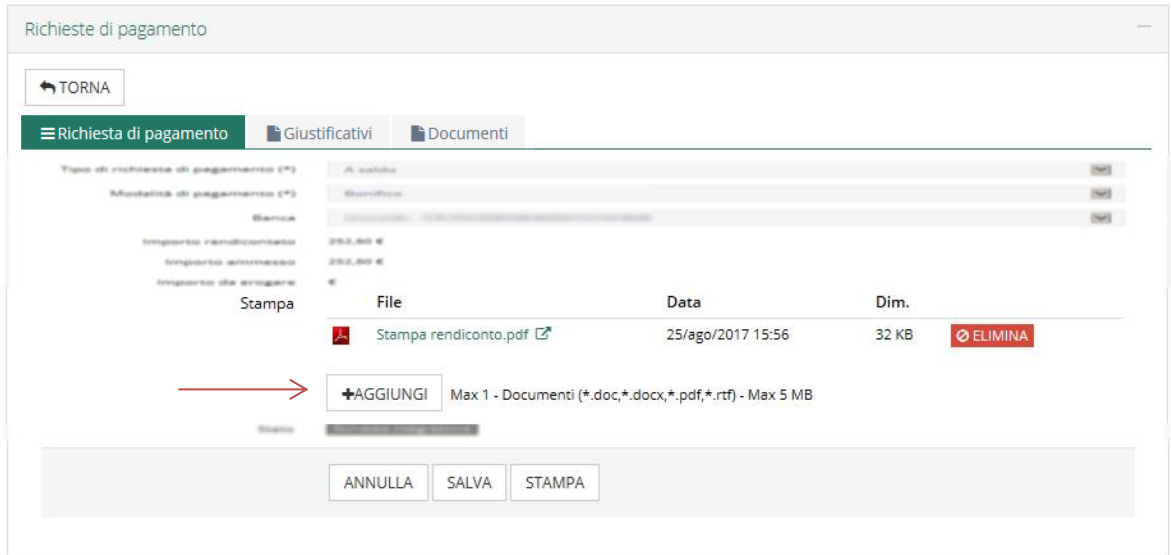

L'invio della richiesta di pagamento si esegue dall'elenco della sezione "Richieste di pagamento" tramite l'apposito comando <sup>de</sup> oppure all'interno della richiesta stessa con il pulsante "salva e invia".

Dopo l'invio non è più possibile operare delle modifiche e sarà la Fondazione ad effettuare le verifiche ed i controlli di quanto inviato.

<span id="page-22-0"></span>Valutazione di una Richiesta di pagamento (a cura della Fondazione)

In seguito ai controlli effettuati la Richiesta di pagamento inviata potrà esplicitare uno dei seguenti stati:

a) **"accolta"** con indicazione dell'importo che verrà erogato;

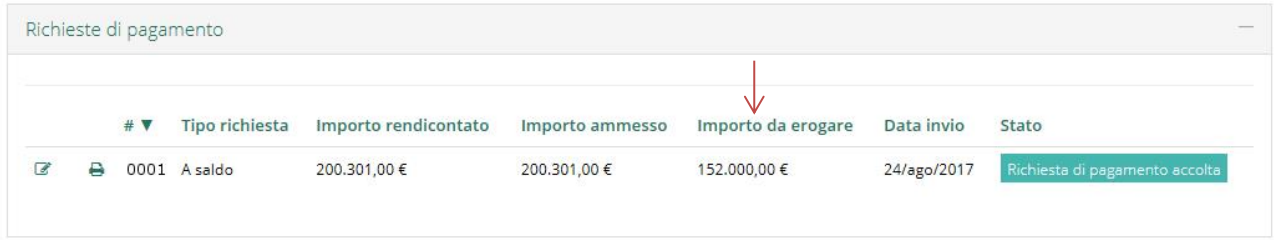

b) **"accolta in attesa di attestazioni di pagamento".** Il sistema rileva in automatico l'assenza totale o parziale dei pagamenti relativi ai giustificativi di spesa inseriti nella rendicontazione. Se la richiesta di pagamento è in questo stato non può essere inserita una nuova richiesta prima di completare la precedente con le attestazioni mancanti.

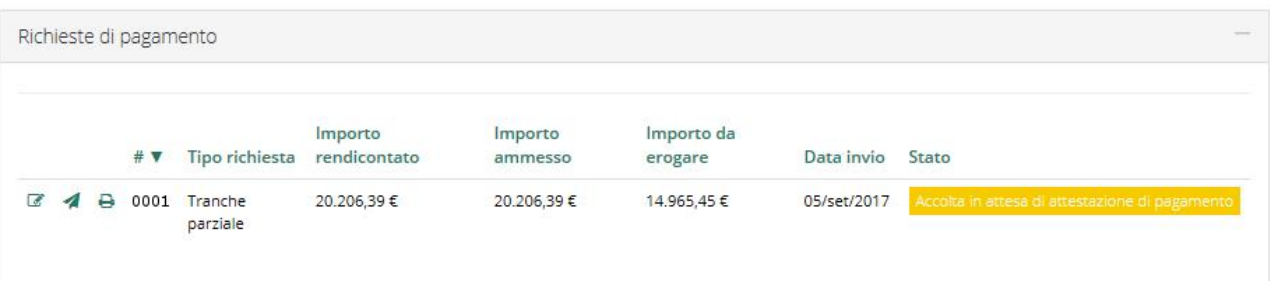

c) **"richiesta integrazione**". Sono necessarie integrazioni dei documenti di spesa o di altra tipologia di documentazione. In questo caso non vanno sostituiti i documenti già presenti, ma solo aggiunto quanto richiesto.

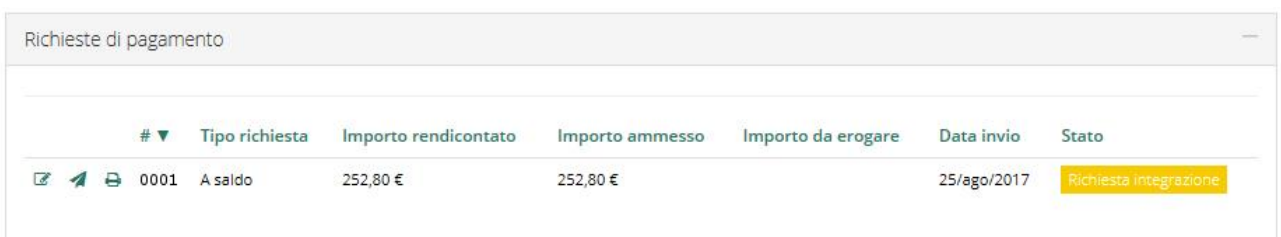

d) **"non accolta**". In questo caso i Documenti legati alla Richiesta di pagamento vengono riposizionati nella sezione "Documenti richieste di pagamento" e possono di nuovo essere inseriti in una Richiesta di pagamento con le modifiche necessarie.

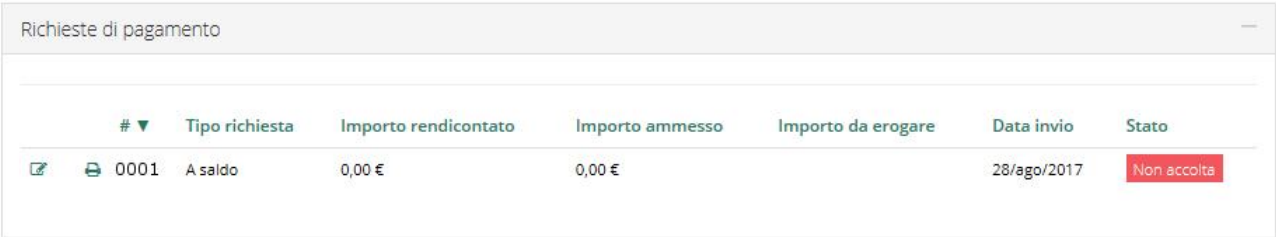

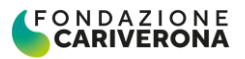

Nei casi la Richiesta sia in stato di "richiesta integrazione" o "non accolta", la Fondazione evidenzierà tramite specifiche notifiche quanto è necessario operare per considerare accettata la rendicontazione ovvero le motivazioni alla base della mancata accettazione della stessa.

L'Ente può prendere visione delle indicazioni della Fondazione, accedendo alla "Richiesta di pagamento" e visualizzando il relativo campo:

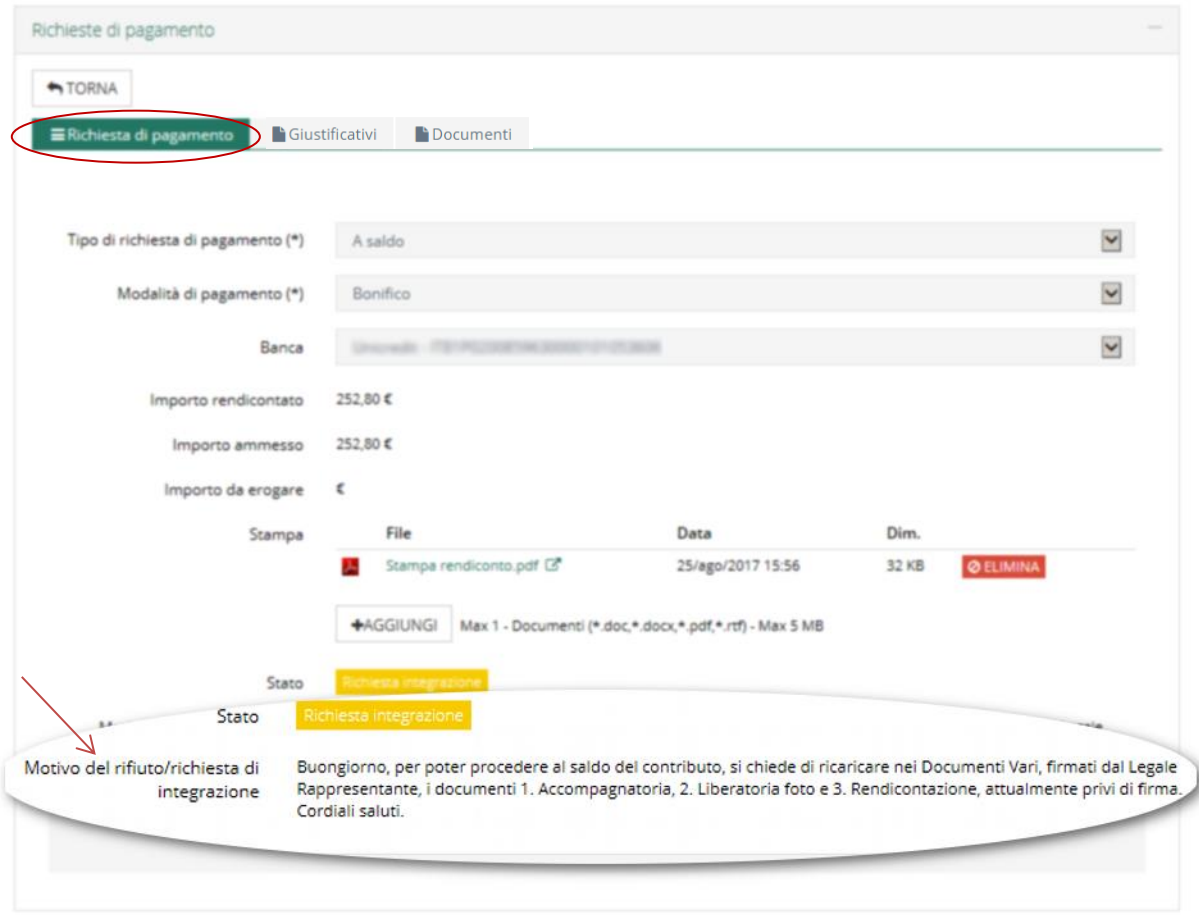

In alternativa è possibile entrare nella sotto-sezione "**Giustificativi**", verificare nella lista quali evidenziano criticità, entrare con il pulsante **della riga dedicata al Giustificativo** e verificare le motivazioni di mancato accoglimento/richiesta integrazione.

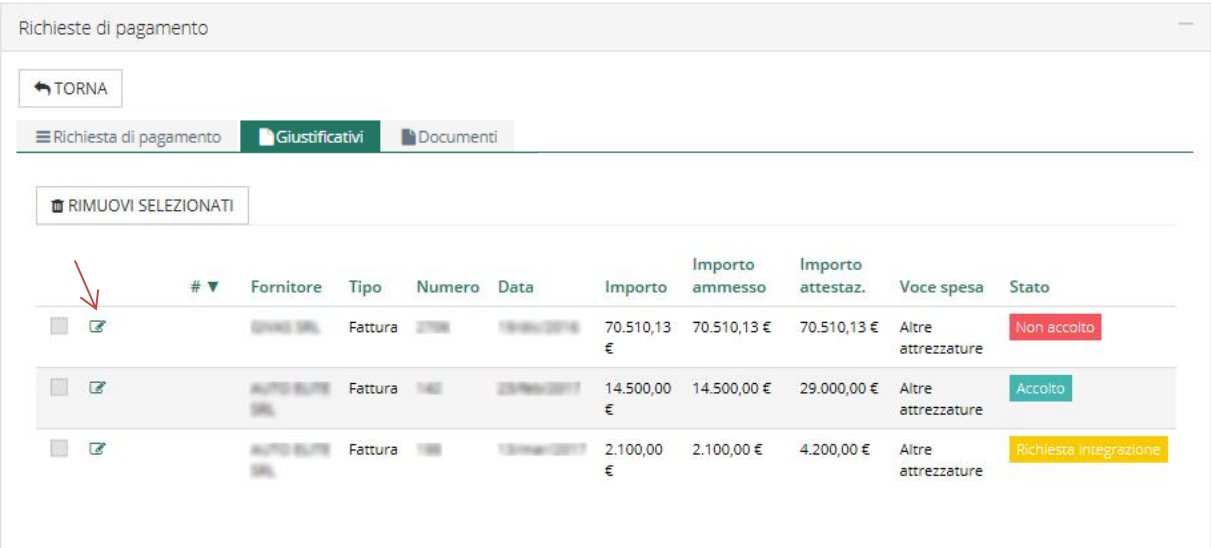

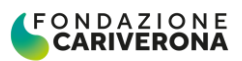

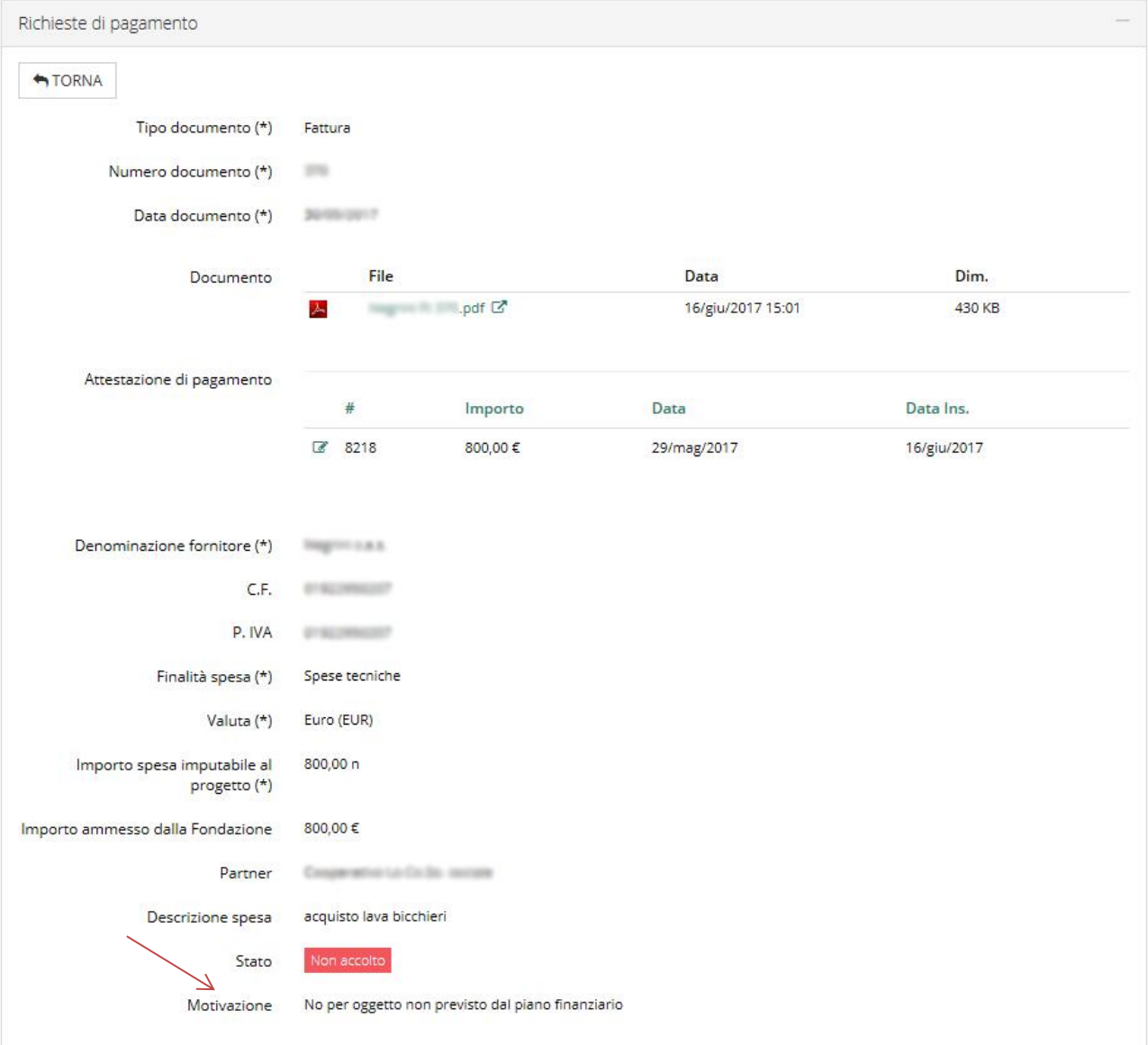

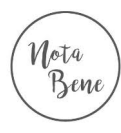

potrà procedere con l'invio di un'ulteriore richiesta di pagamento solo in seguito  $\mathcal{U}_{\phi\tau\phi}$  ccettazione da parte della Fondazione della richiesta di pagamento precedentemente<br>Bene ata, o dopo il completamento (verificato ed accettato dalla Fondazione) della stessa con le ata, o dopo il completamento (verificato ed accettato dalla Fondazione) della stessa con le grazioni richieste o con le attestazioni di pagamento non accluse nel precedente invio.

<span id="page-24-0"></span>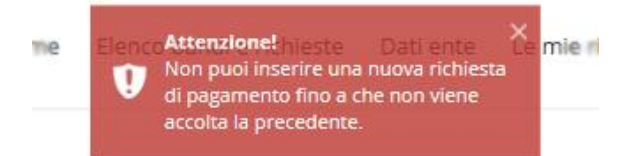

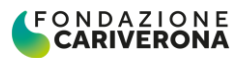

#### Come richiedere un anticipo del contributo

Generalmente la Fondazione eroga il contributo su presentazione dei giustificativi di spesa. Per alcune progettualità può essere prevista la possibilità di richiedere un anticipo. Di tale possibilità è data esplicita indicazione nella Lettera di Impegno.

Nell'area riservata si accede alla Sezione "**Le mie richieste**" e, individuata la pratica di interesse, si seleziona il pulsante "**Rendiconta**" posto sulla destra:

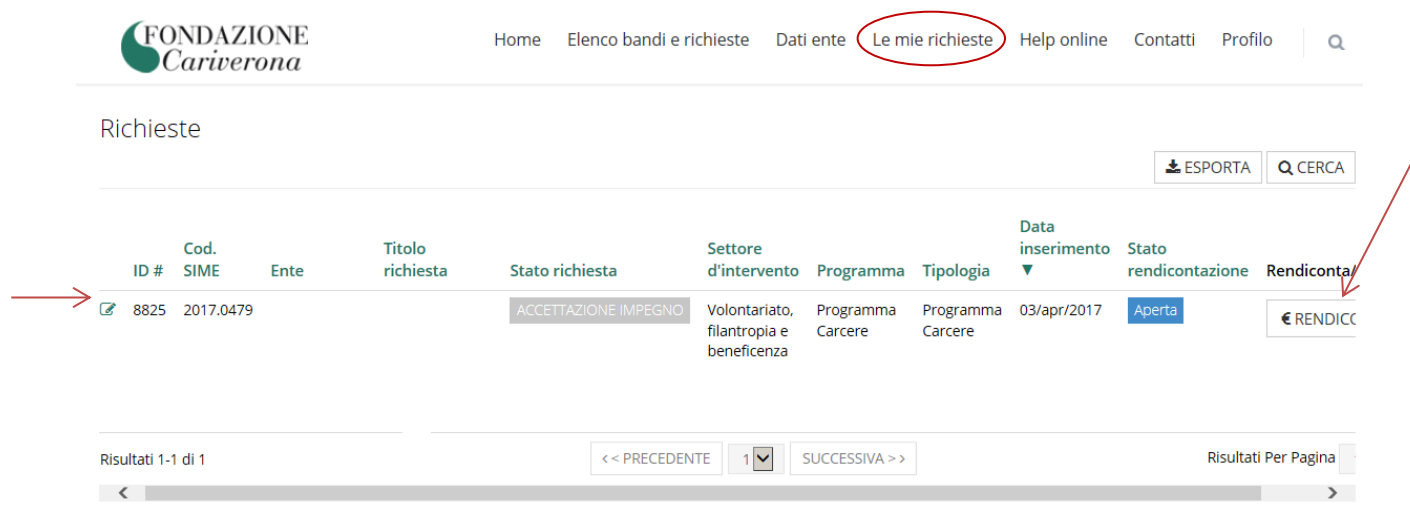

Si procede selezionando il tab "**Richiesta di pagamento**" e quindi il pulsante "**Nuovo**":

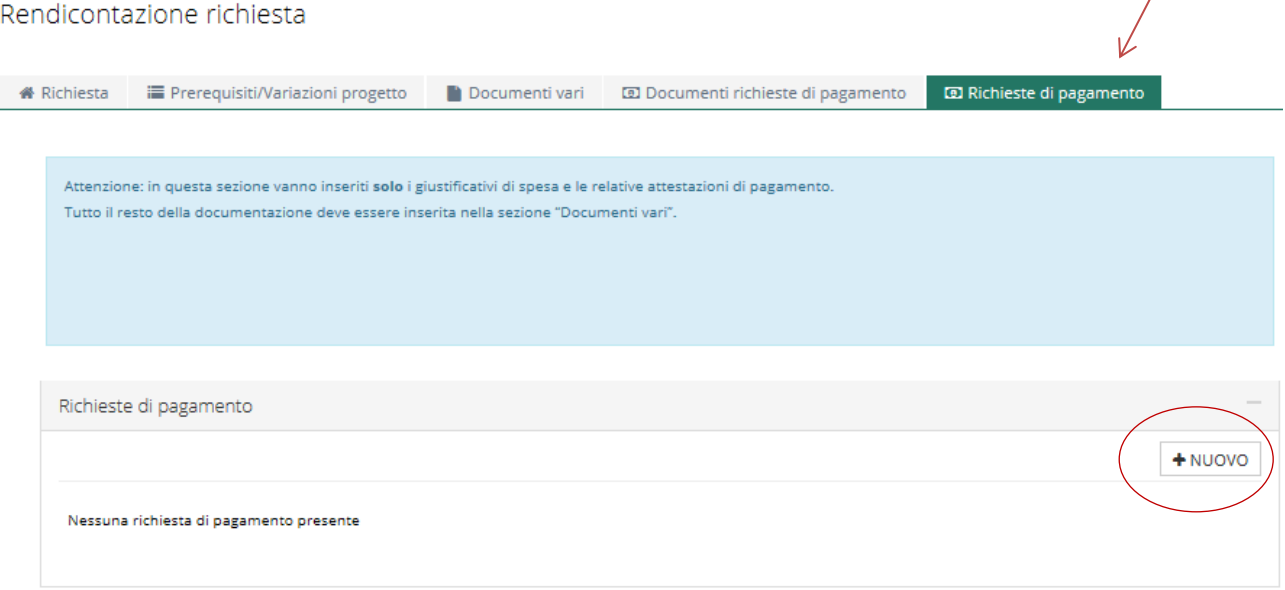

Si procede compilando la sottosezione che compare.

Il primo campo è preimpostato con la voce "**Anticipo**"; andranno quindi inserite le voci relative alla "**Modalità di pagamento"** e alla "**Banca"** (menù a tendina) e, nel campo "**Importo da erogare**" andrà inserita la somma di cui si chiede l'erogazione in anticipo, nel rispetto di quanto comunicato nella Lettera di Impegno. Qualora si inserisca un importo superiore al limite previsto, comparirà un messaggio di errore.

Nel campo "**Stampa**" va caricata, in un unico file PDF/p7m, la documentazione richiesta per poter accedere all'anticipo, come specificato nella Lettera di Impegno.

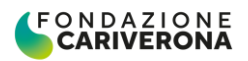

Infine, tramite il pulsante "**Inserisci**" viene salvata la Richiesta di Pagamento.

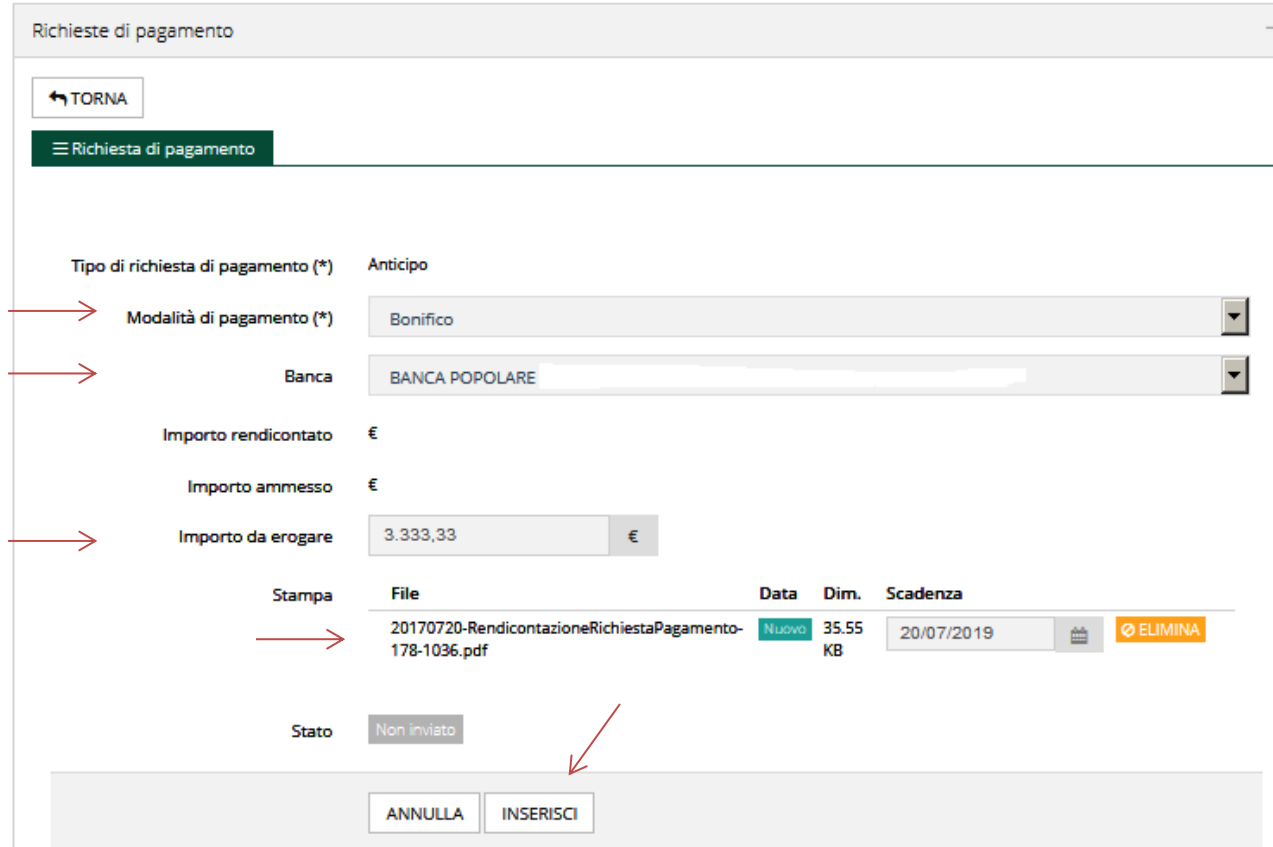

In automatico si viene rimandati alla sezione generale "**Richieste di pagamento**" ed è quindi possibile procedere all'invio con l'apposito pulsante (areoplanino) o con il pulsante "salva e invia" all'interno della richiesta stessa:

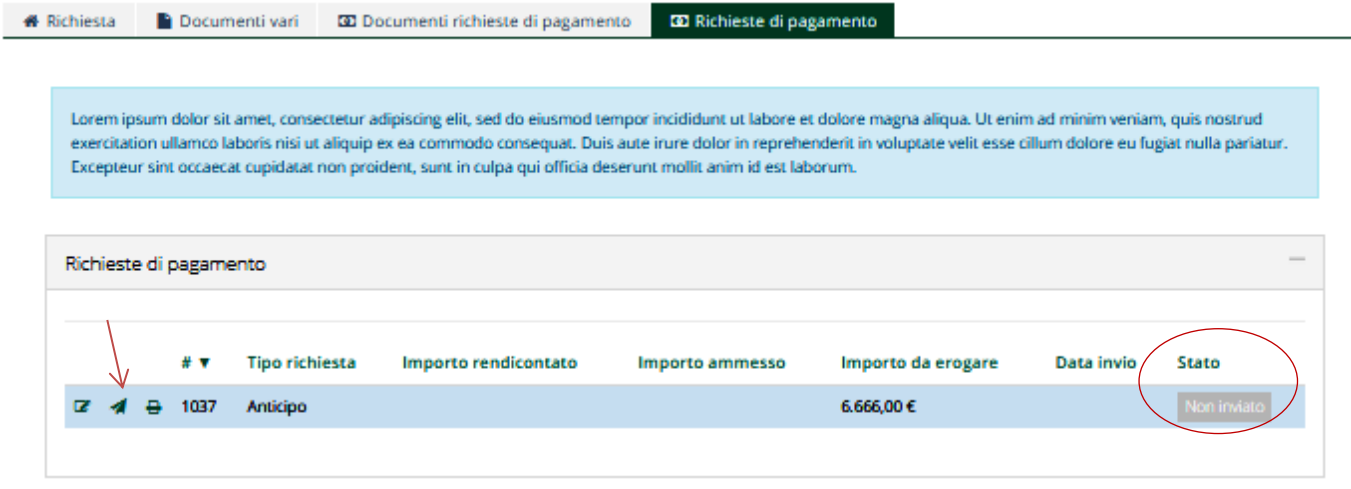

A questo punto la richiesta cambierà stato: da "**Non inviata**" passerà ad "**Inviata**", e la richiesta sarà presa in carico dalla Fondazione.

<span id="page-26-0"></span>Si ricorda infine che la richiesta di ulteriori erogazioni potrà essere presentata solo dopo aver completamente rendicontato e documentato l'anticipo ricevuto, ivi compresa la proporzionale ed eventuale quota di autofinanziamento.

### Rendicontazione dell'anticipo ricevuto (rendicontazione con giustificativi di spesa o in autocertificazione)

Una volta che la Fondazione avrà accolto la Richiesta di Anticipo, sarà possibile da parte dell'Ente inserire una nuova Richiesta di Pagamento.

Nell'inserimento dei giustificativi (come previsto al punto 5.4, nella sotto-sezione Documenti richiesta di pagamento) viene prima di tutto richiesto al beneficiario di rendicontare l'anticipo ottenuto, dimostrando non solo la quota parte di contributo erogata ma anche la relativa, eventuale, quota di co-finanziamento**. La documentazione (giustificativi di spesa + attestazioni di pagamento)** da inserire nel portale **a copertura dell'anticipo** dovrà quindi **corrispondere all'importo ricevuto maggiorato della percentuale di cofinanziamento.**

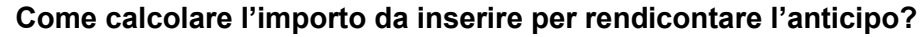

Nella Lettera di Impegno è riportata la percentuale del contributo concesso rispetto al valore di "progetto ammesso" che rappresenta anche la percentuale di erogazione applicata dalla Fondazione sulle richieste di pagamento presentate dal Beneficiario una volta verificata la coerenza della documentazione presentata. Tale Percentuale permette anche di calcolare l'importo da inserire nel portale per la rendicontazione dell'anticipo ricevuto.

**Esempio** Contributo Fondazione / Valore di progetto ammesso: 90% Anticipo ricevuto € 10.000 Importo da rendicontare a copertura dell'anticipo: € 10.000 / 90% = €11.111,11

Nella medesima Richiesta di Pagamento, coperto l'Anticipo, è possibile presentare eventuali nuove spese per l'erogazione di una ulteriore tranche di contributo.

> **Per alcune tipologie di bando/progetto** la Fondazione prevede **la rendicontazione semplificata** delle spese sostenute. **Tale modalità**, in deroga alla normale prassi operativa, **è espressamente indicata nella Lettera di Impegno**.

> La modalità con cui il Beneficiario è chiamato a rendicontare l'anticipo ricevuto è la medesima descritta in questo paragrafo.

> È infatti richiesto un dettaglio analitico dei costi sostenuti, secondo la modalità prevista al paragrafo 5.4 (*cfr* Sottosezione Documenti Richieste di Pagamento), fatta eccezione per l'inserimento della copia PDF dei documenti di spesa e delle relative attestazioni di pagamento che, nella rendicontazione in autocertificazione, non sono richieste. Per la rendicontazione del personale dipendente, tuttavia, va utilizzato l'apposito modello di autocertificazione reso disponibile nel foglio "**Documenti**" della Richiesta di Pagamento, dove andrà poi ri-caricato debitamente compilato (il modello è anche scaricabile dal sito internet http://www.fondazionecariverona.org/rendiconta-i-contributi/ al link Modelli per le autocertificazioni, scegliendo il file appropriato per il bando).

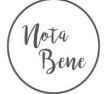

Nota Bene